**CSUSM CFS Data Warehouse Reporting Training Manual All Business Units** 

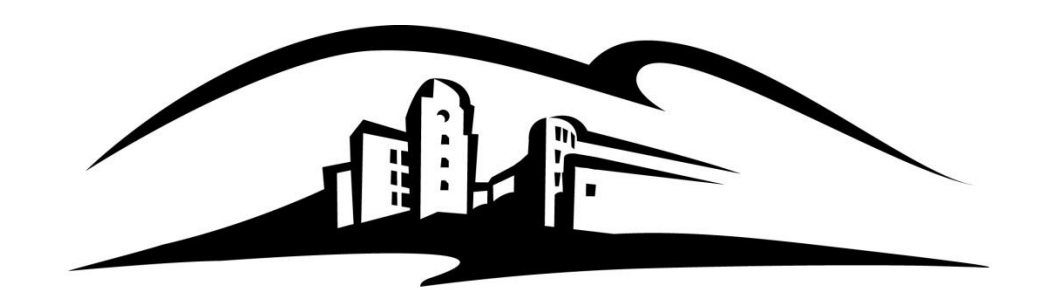

# California State University **SAN MARCOS**

**Last Revised: January 2016** 

# **Table of Contents**

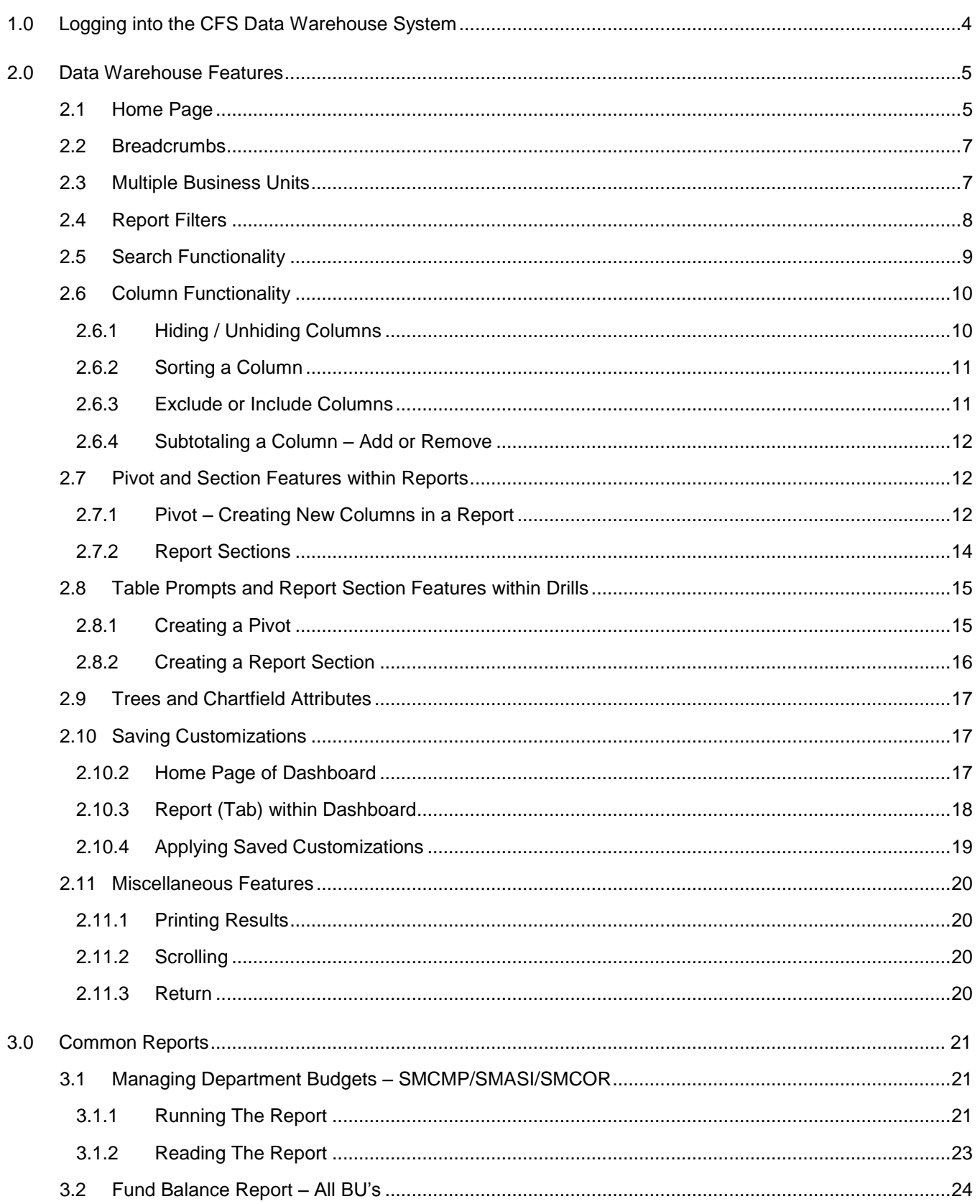

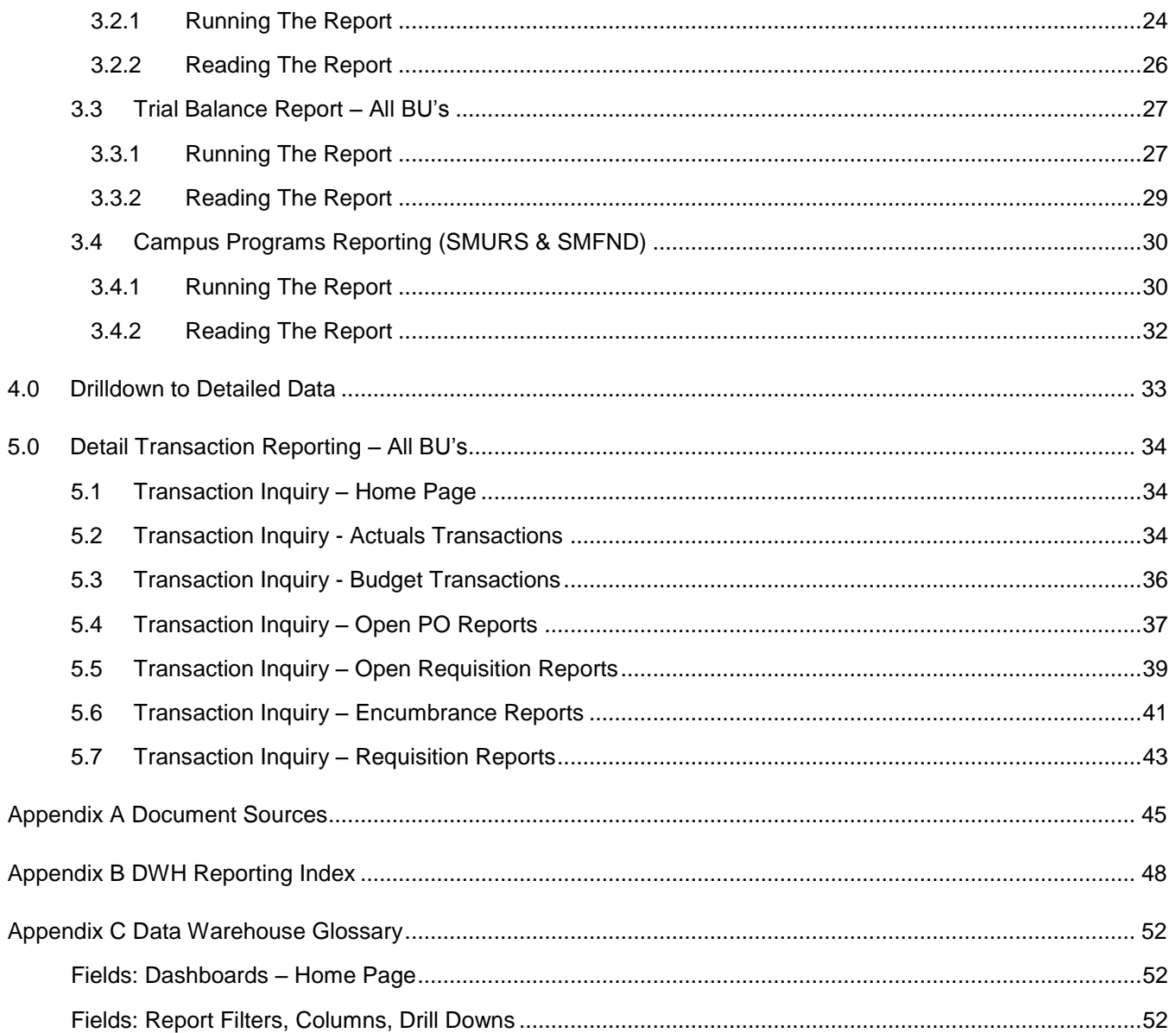

# <span id="page-3-0"></span>**1.0 Logging into the CFS Data Warehouse System**

- 1. Access your default browser window. Enter the URL [https://my.csusm.edu.](https://my.csusm.edu/)
- 2. Click on the "CSYou & CSU CFS Login."

# **Employee CSYou & CFS**

Access CSYou Portal and the CSU Common Financial System (CFS) System

**CSYOU & CSU CFS Login** 

- 3. Enter your campus username and password and click **Login**.
- 4. Once you have successfully logged in, you will be directed to the Common Financial System (CFS) page.

Click the **Finance Data Warehouse Login –** link to access CFS Data Warehouse.

#### Common Financial System  $(CFS)$

CFS Non-Production

Financial Information Systems  $(FIS)$ 

#### CFS Login

Finance Data Warehouse Login

# Common Financial System (CFS)

The Common Financial System, referred to systemwide as the CFS, replaced the California State University PeopleSoft Finance 9.0 environment in July 2011. CFS was instituted in an effort to achieve database consolidation across all campuses.

Please utilize the CFS 9.2 and Data Warehouse 11G Training materials available in the links provided below.

# <span id="page-4-0"></span>**2.0 Data Warehouse Features**

This section will review several of the CFS Data Warehouse version 11g features.

- Home Page
- Breadcrumbs
- Multiple Business Unit
- Report Filters
- Search Functionality
- Column Functionality
- Table Prompts and Report Section Features within Drills
- Trees and Chartfield Attributes
- Saving Customizations
- Miscellaneous Features

# <span id="page-4-1"></span>**2.1 Home Page**

Once you have successfully logged in, you will be directed to the Home page. This page contains the Dashboards and the most recent reports you have run.

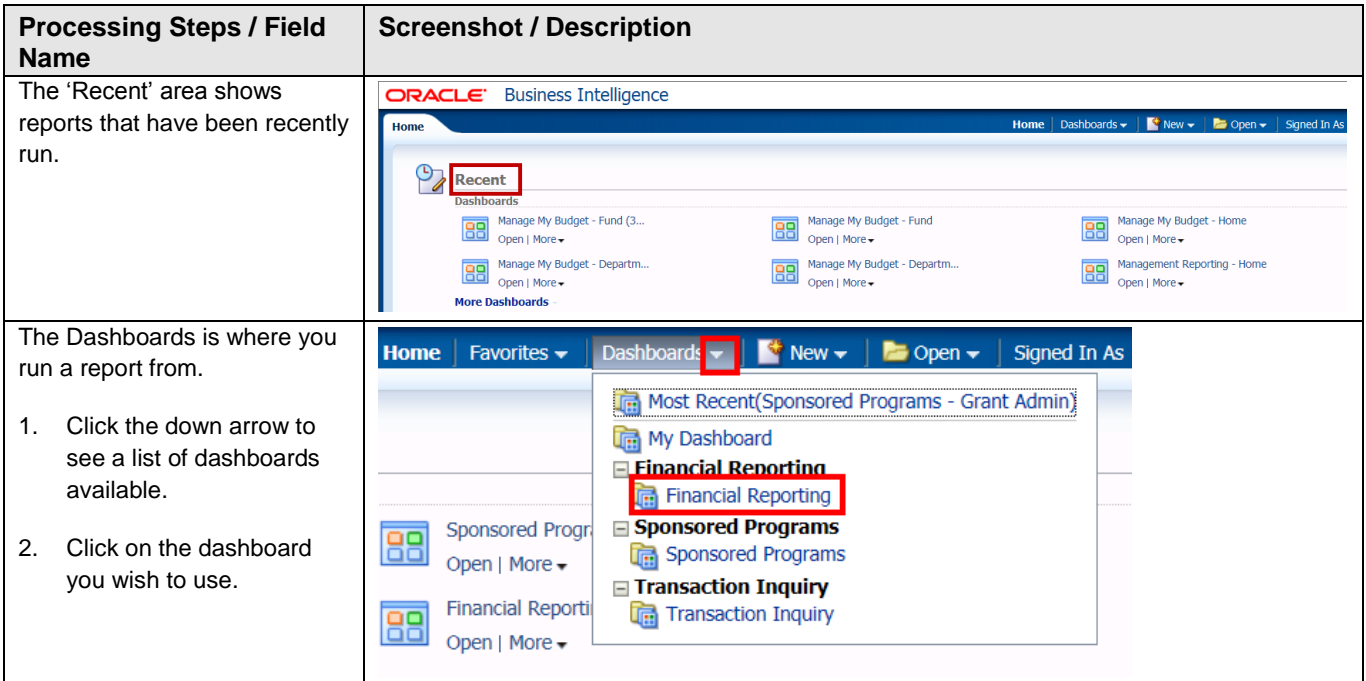

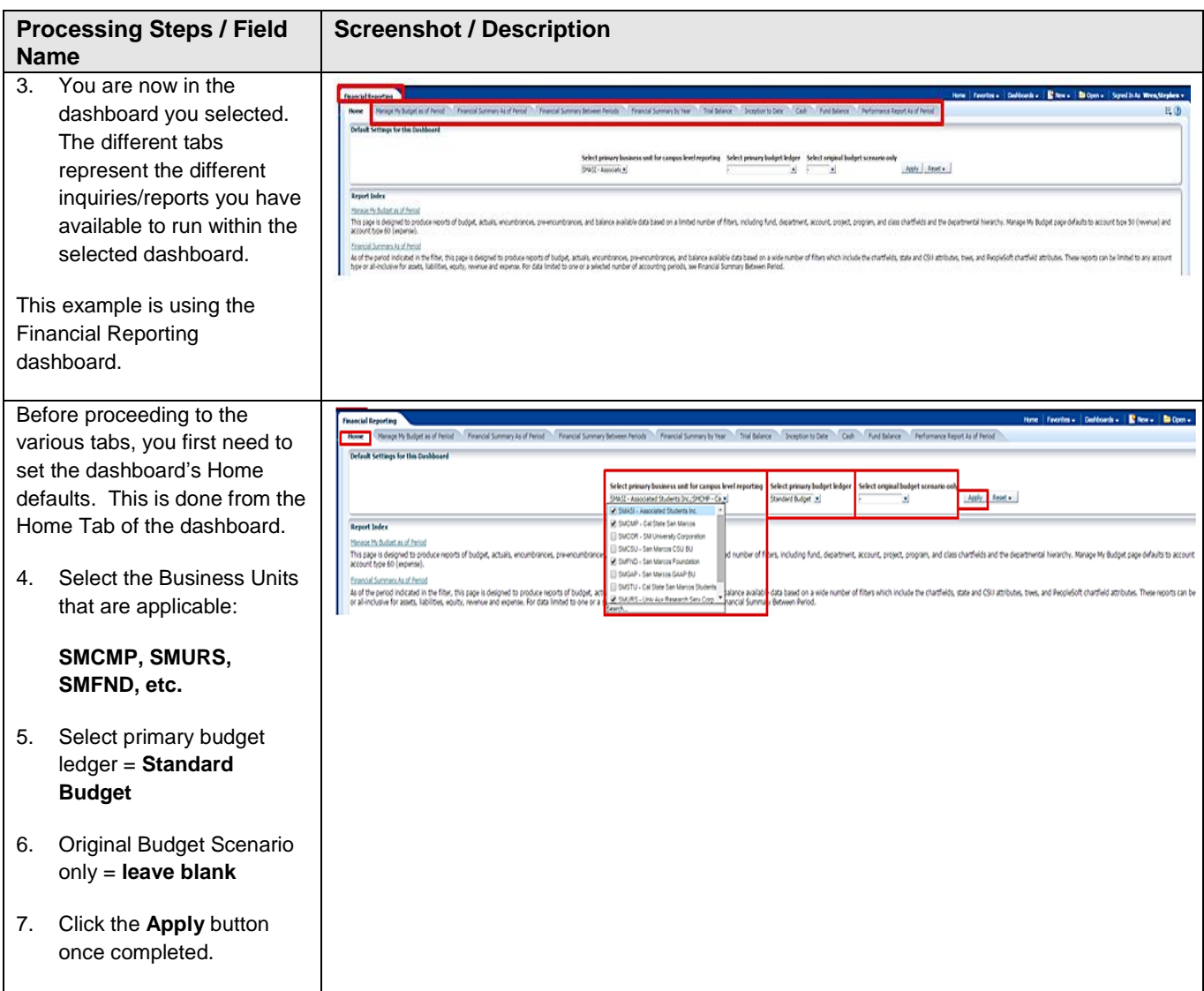

# <span id="page-6-0"></span>**2.2 Breadcrumbs**

If there are multiple Reports within a "Tab", you will see "Breadcrumbs" at the bottom of the page.

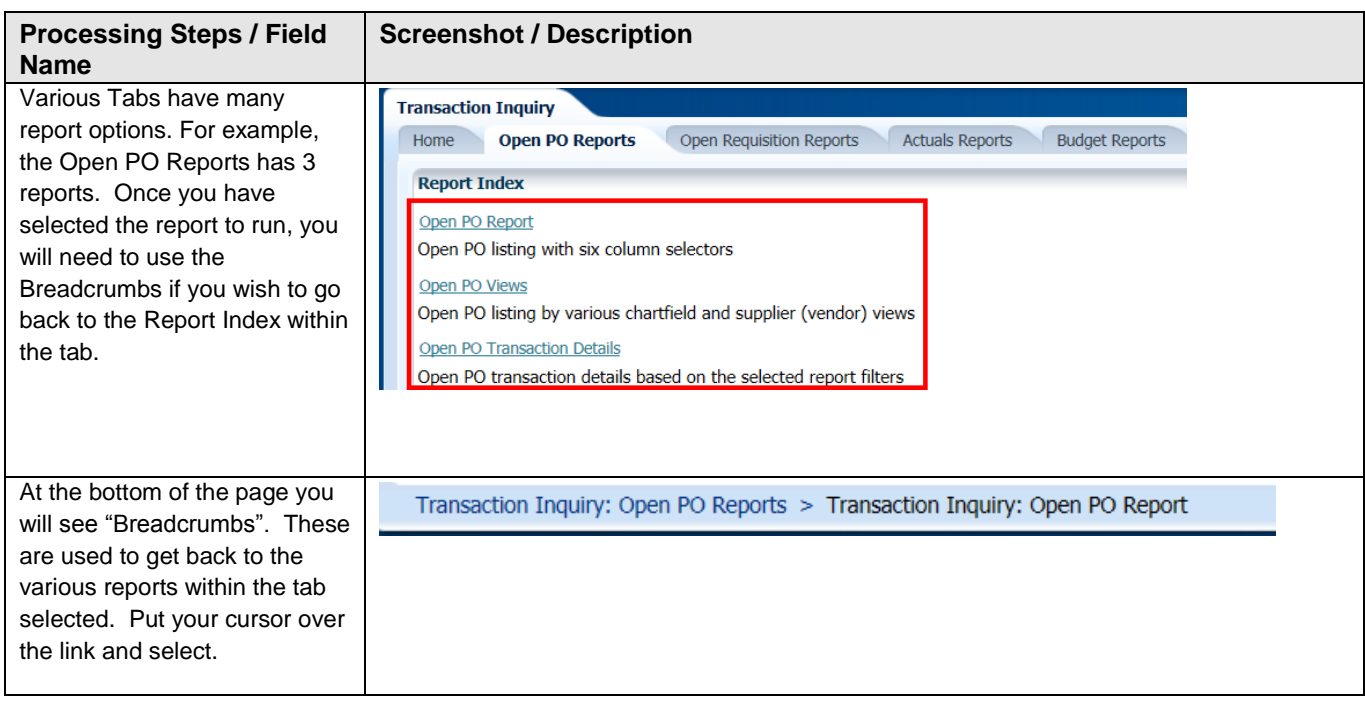

# <span id="page-6-1"></span>**2.3 Multiple Business Units**

You can select all the BU's at once that you currently manage funds in. Then within each individual dashboard page, there is a report filter for business unit. You can override the business unit on the dashboards Home page by entering a different or an additional business unit(s) in the report filters for any specific report.

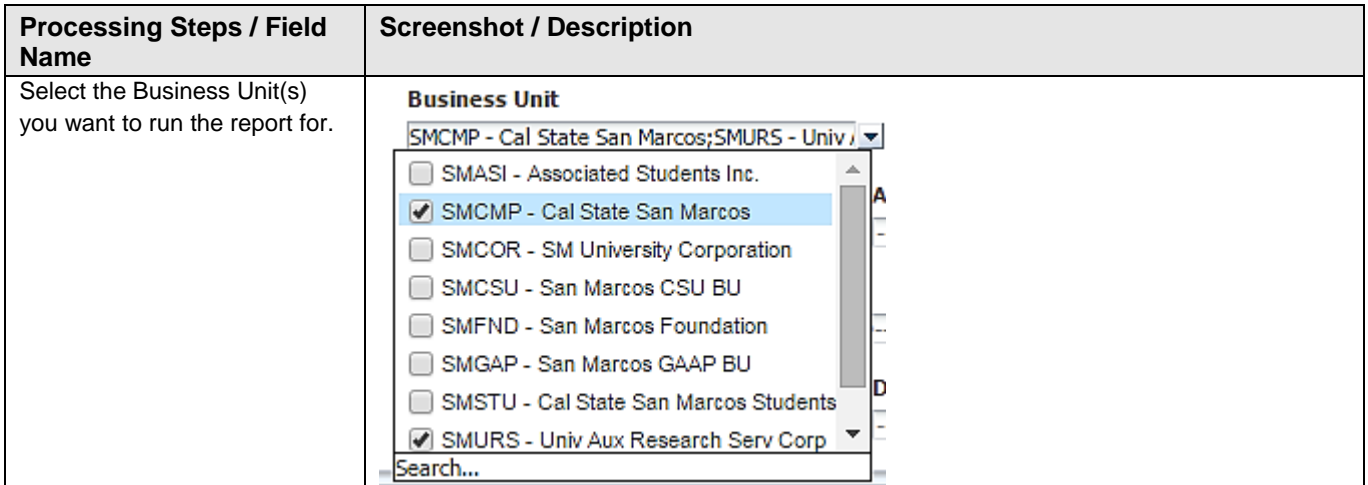

# <span id="page-7-0"></span>**2.4 Report Filters**

Most reports contain two filter sections: Report Filters and Advanced Filters. Report Filters are the most commonly used whereas the Advanced Filters offer a wider range of report criteria, including values based for Department, Fund, Account, and Project Chartfields from trees that are loaded into the Finance Data Warehouse. The Advanced Filters section can be expanded or collapsed by clicking the down arrow icon. All values entered in the Advanced Filters section are stored in any associated Saved Customization whether the Advanced Filters section is open or closed.

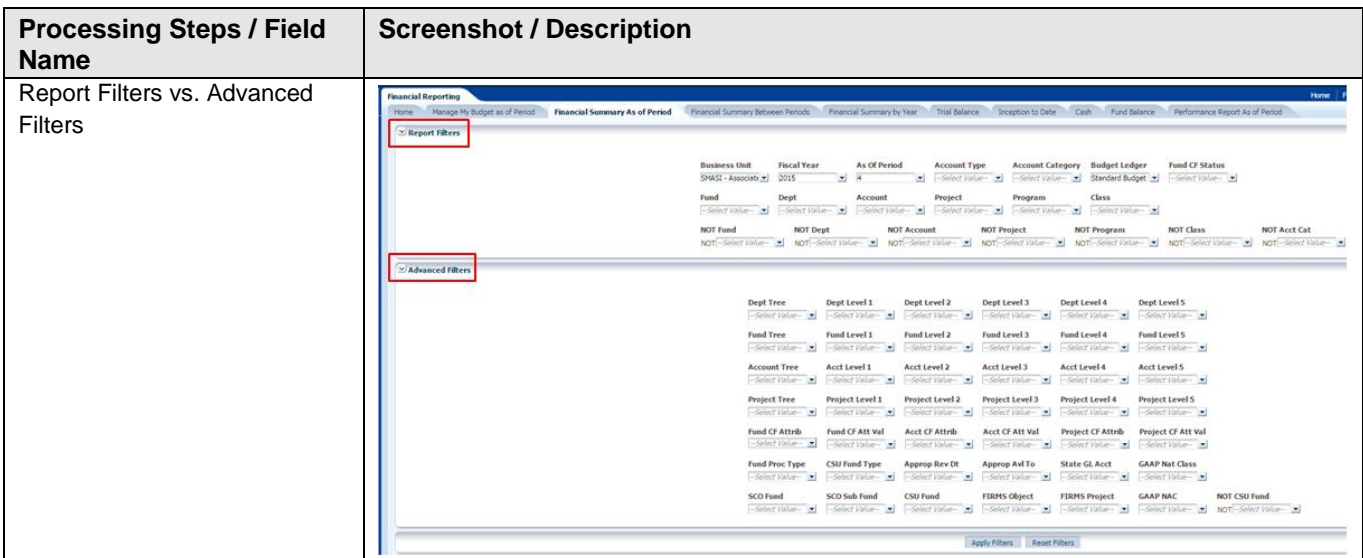

# <span id="page-8-0"></span>**2.5 Search Functionality**

There are various ways you can search for a value. By unchecking the 'Match Case' & using 'Contains' – you can run a broader search – see below:

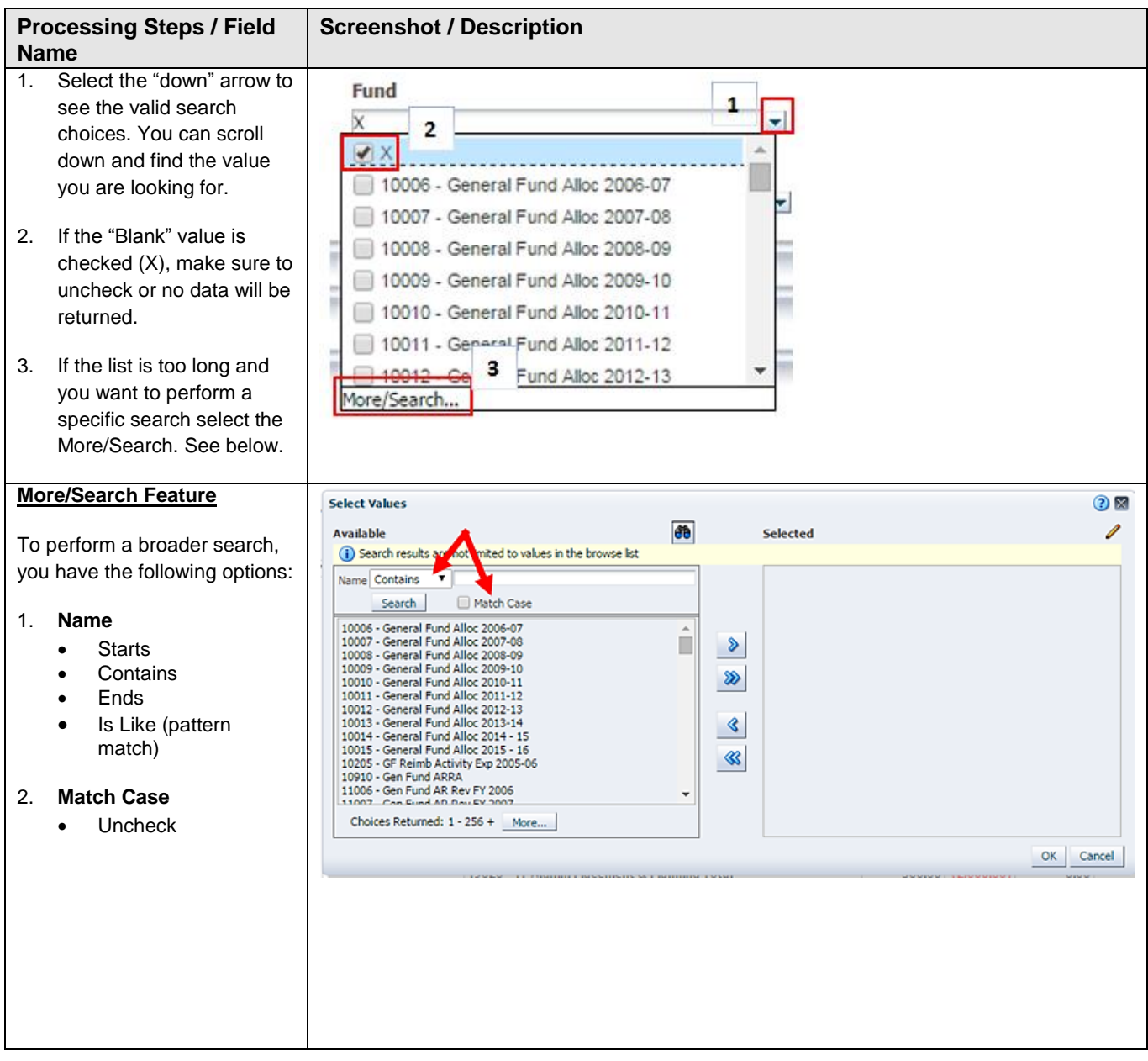

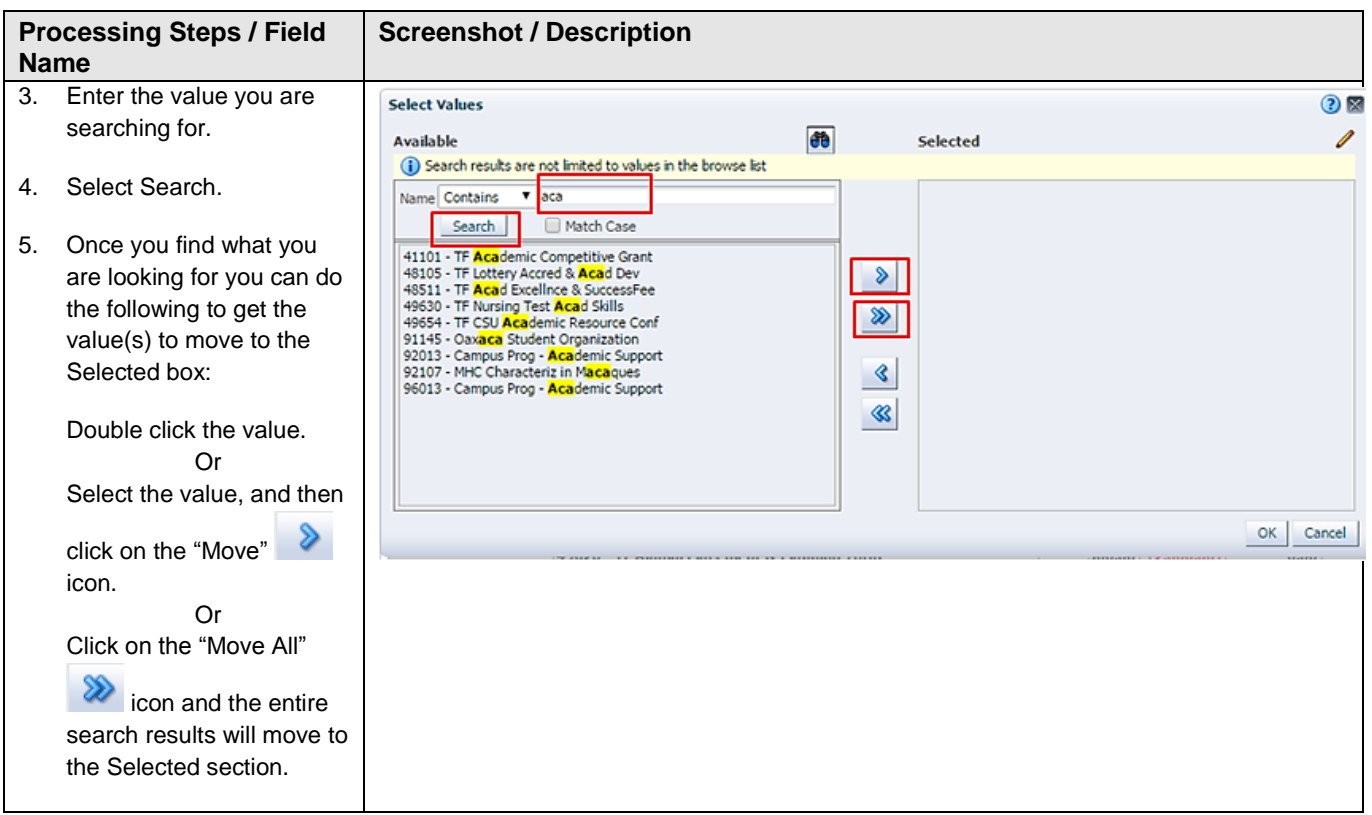

# <span id="page-9-0"></span>**2.6 Column Functionality**

Most reports contain six columns. You can add, delete, hide, and unhide columns to accommodate your report requirements. You can also choose to add subtotals to newly added columns, if desired. All of your choices can be stored in a saved customization.

# <span id="page-9-1"></span>**2.6.1 Hiding / Unhiding Columns**

Columns can be hidden or unhidden in a report. The word "Hide" appears in the drop down list. Most 6 column reports will have the last 3 columns hidden. You can unhide any of these, or if you wish you can hide up to 4 columns.

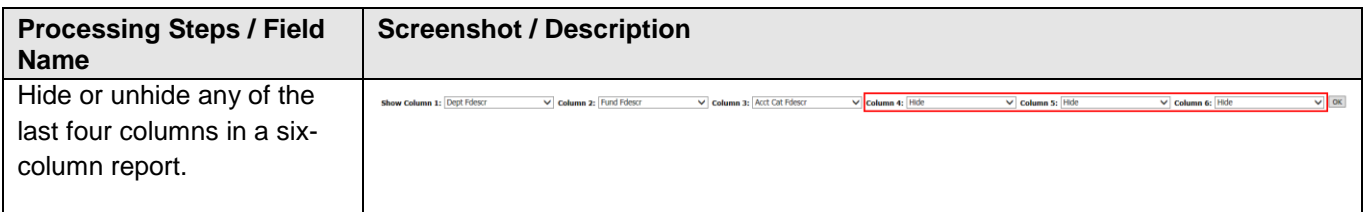

# <span id="page-10-0"></span>**2.6.2 Sorting a Column**

Once the report is generated, the option to sort by a column (ascending/descending) is available.

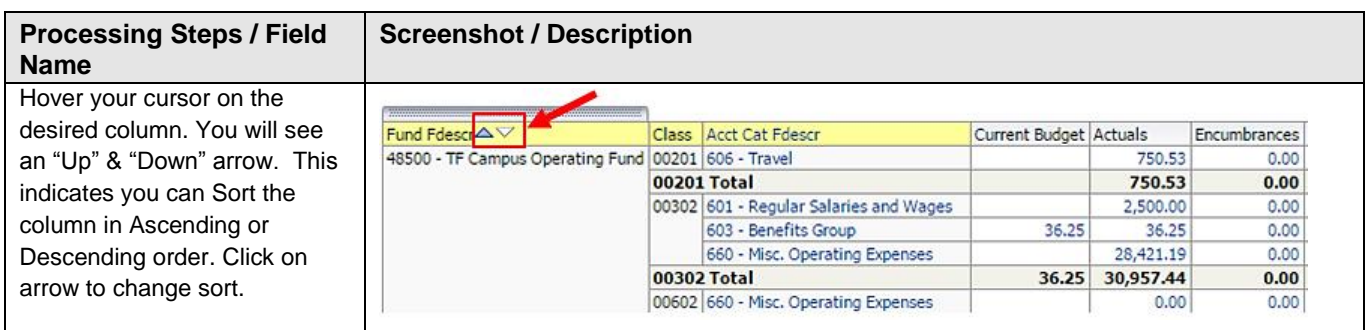

# <span id="page-10-1"></span>**2.6.3 Exclude or Include Columns**

On any report, a column can be Excluded or Included.

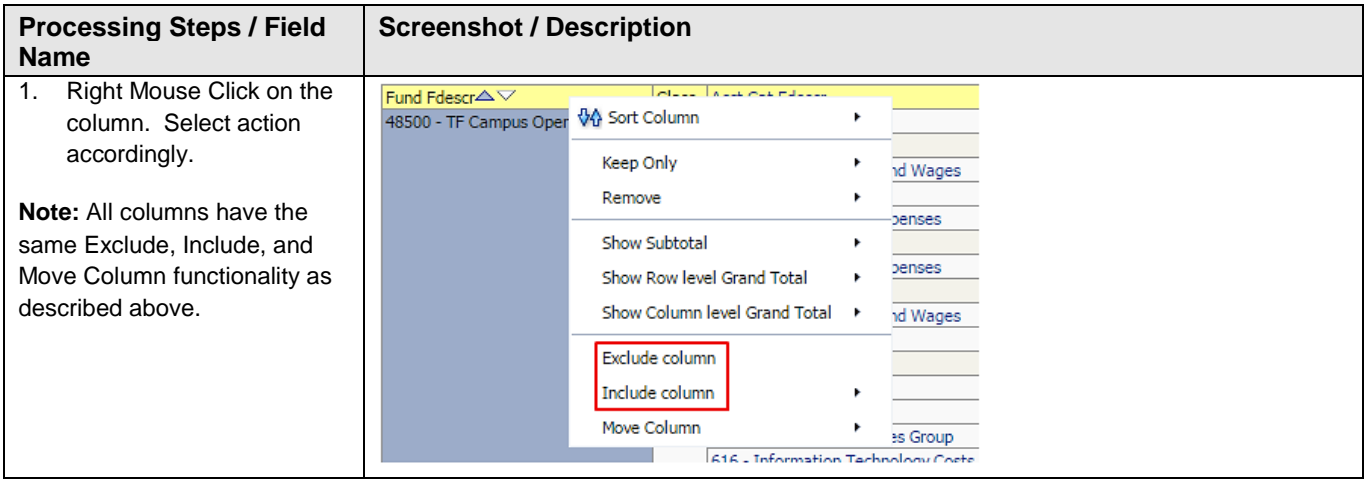

# <span id="page-11-0"></span>**2.6.4 Subtotaling a Column – Add or Remove**

The first two columns in every report are formatted to display subtotals. The remaining columns are formatted without a subtotal. To add or remove a subtotal, use the Show Subtotal option.

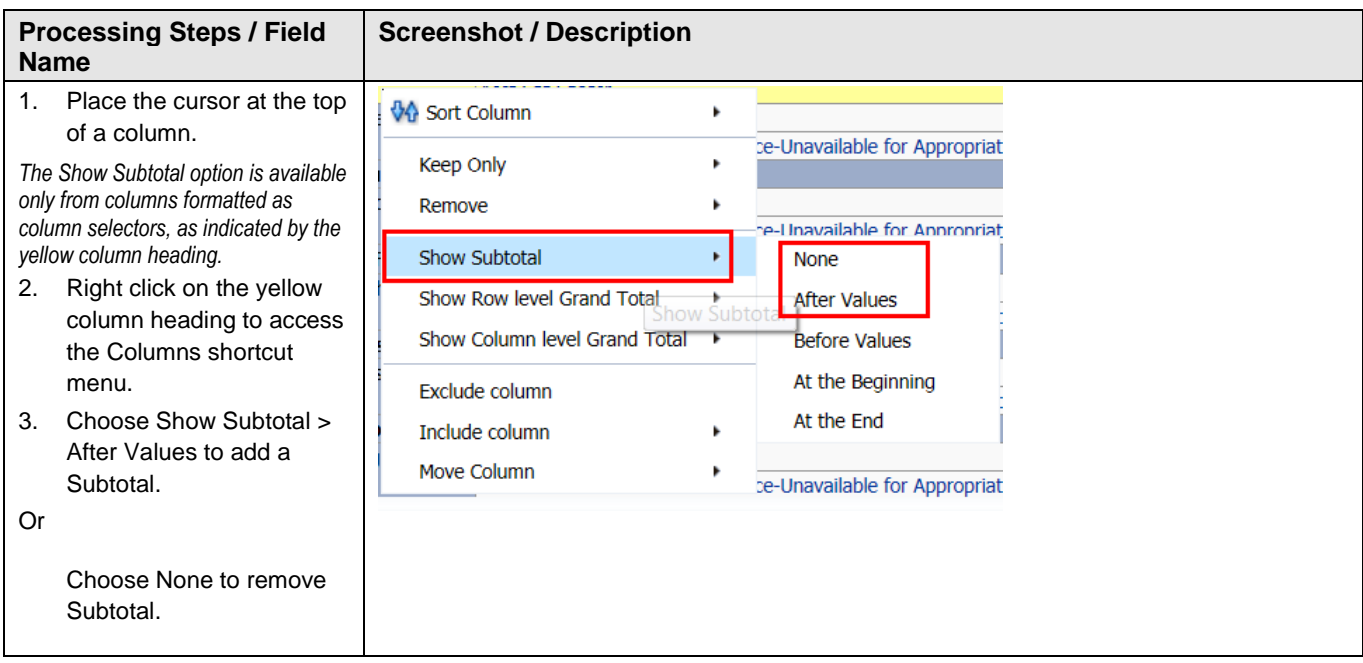

# <span id="page-11-1"></span>**2.7 Pivot and Section Features within Reports**

Pivots involve transposing rows into columns (pivot) or columns into rows (unpivot) to generate results in crosstab format. When reports have pivots they can be moved to the report to create either a new column or a report section.

# <span id="page-11-2"></span>**2.7.1 Pivot – Creating New Columns in a Report**

When a report has a built in "Pivot" you can move it to create a column within the report.

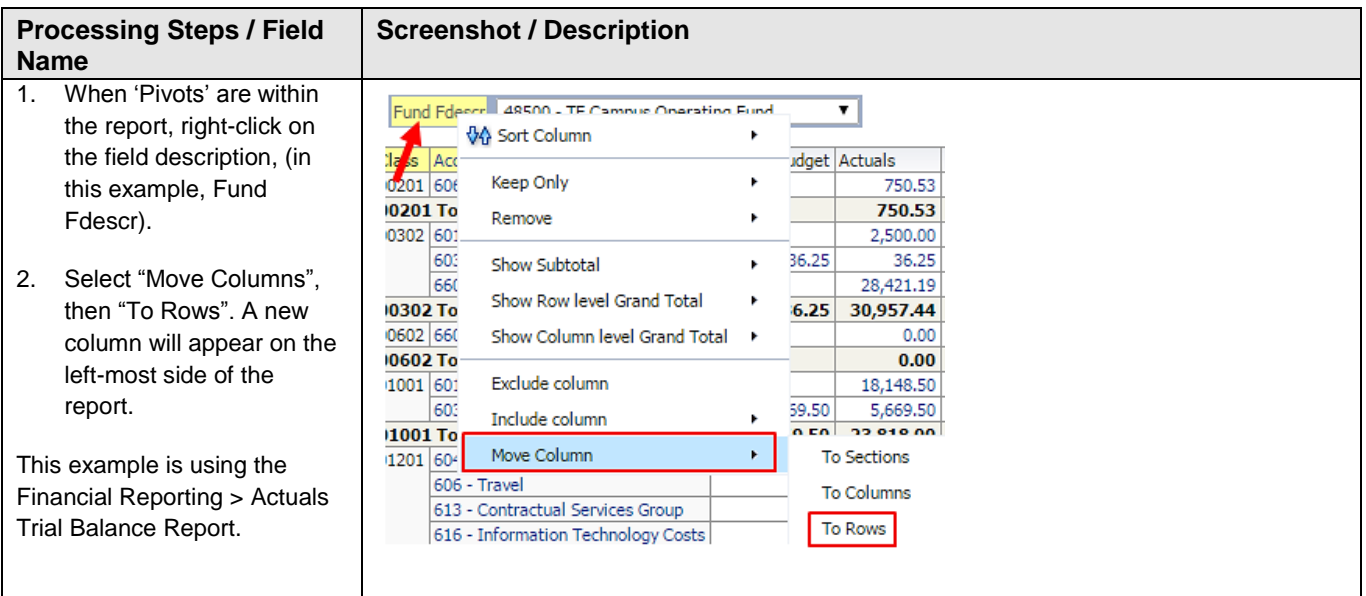

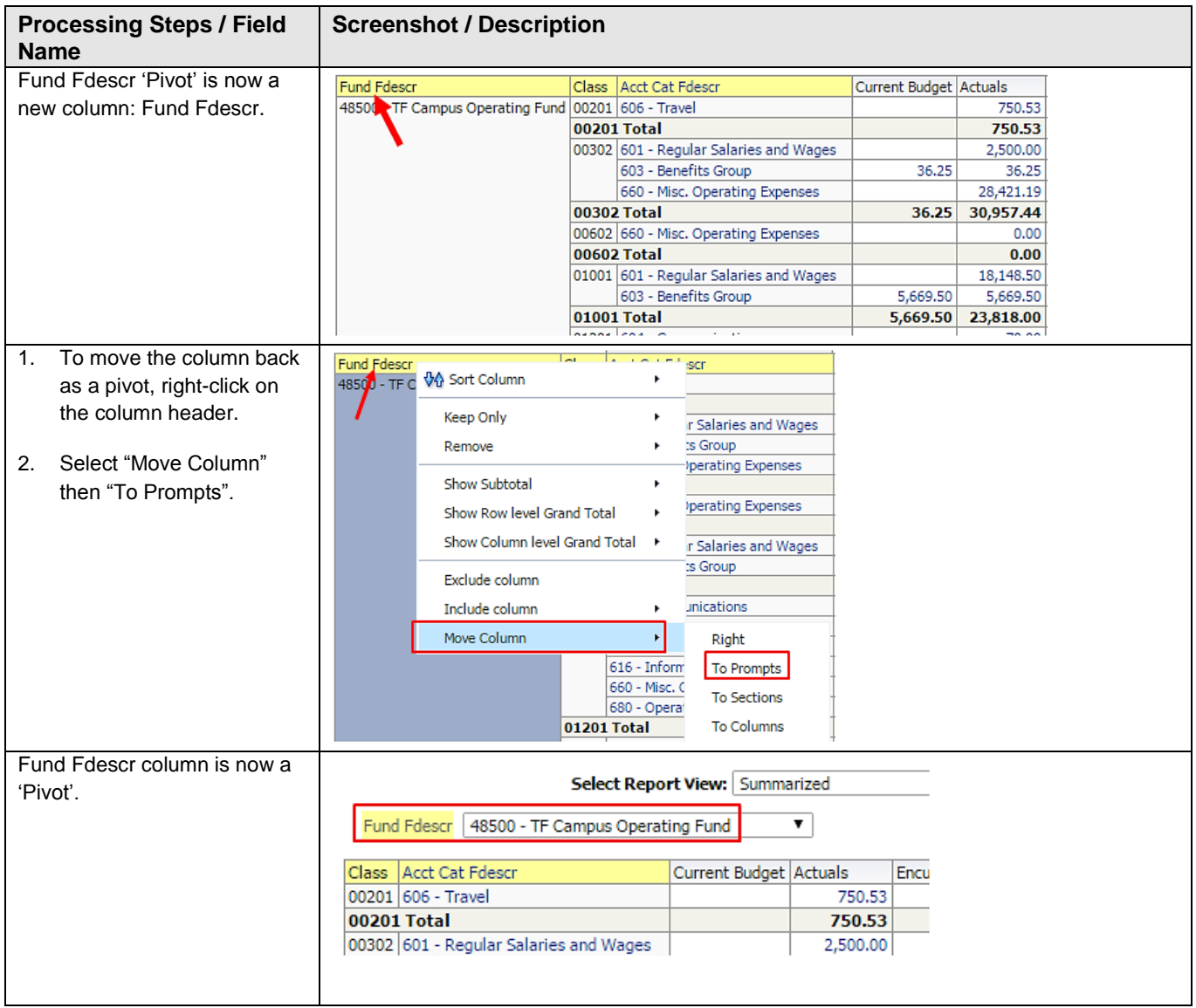

# <span id="page-13-0"></span>**2.7.2 Report Sections**

Column Selectors can become Report Sections.

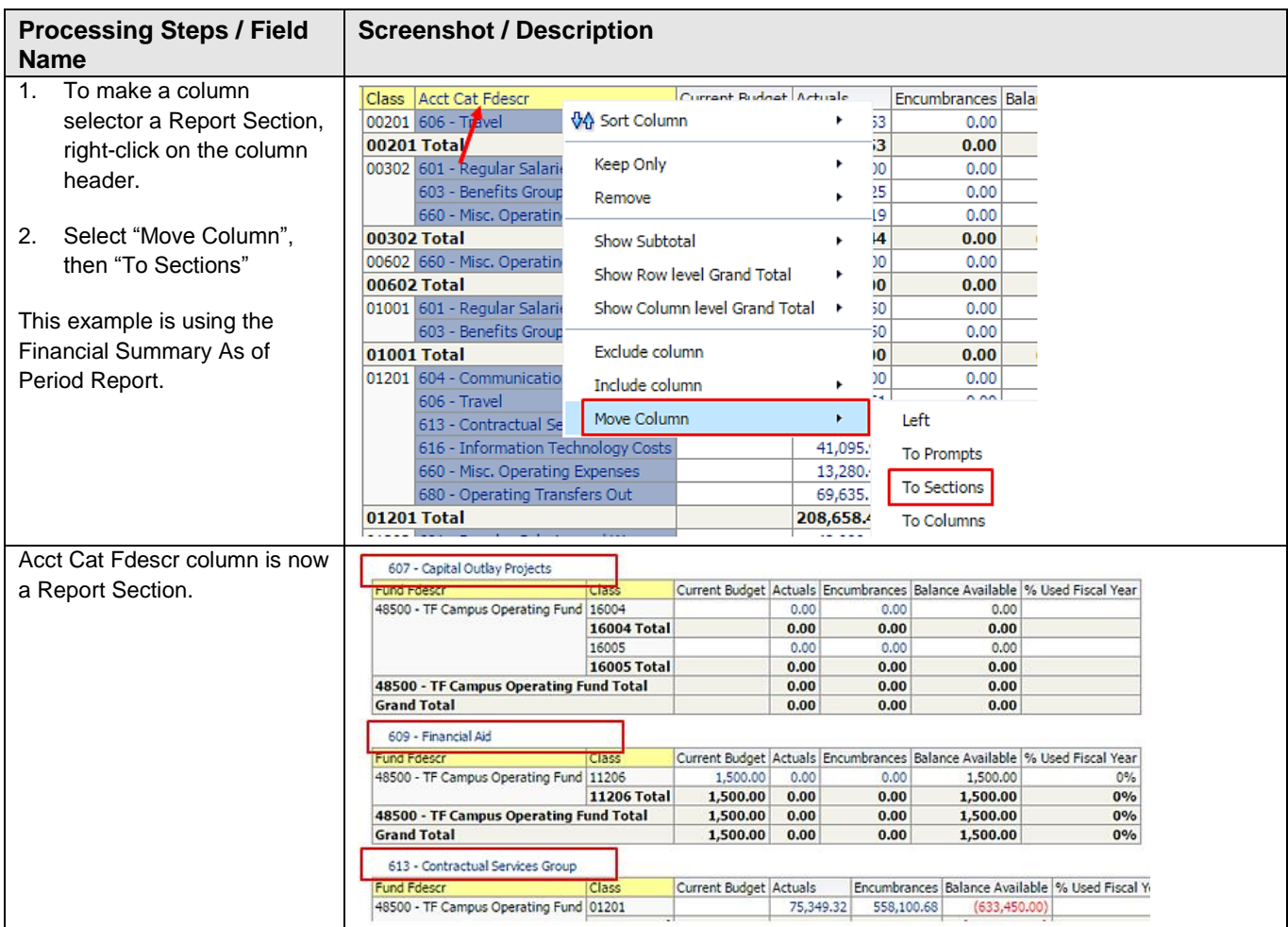

# <span id="page-14-0"></span>**2.8 Table Prompts and Report Section Features within Drills**

Columns within drills can be moved either to create Pivots or Report Sections.

# <span id="page-14-1"></span>**2.8.1 Creating a Pivot**

From a drill, you can move a column to create a Table Prompt.

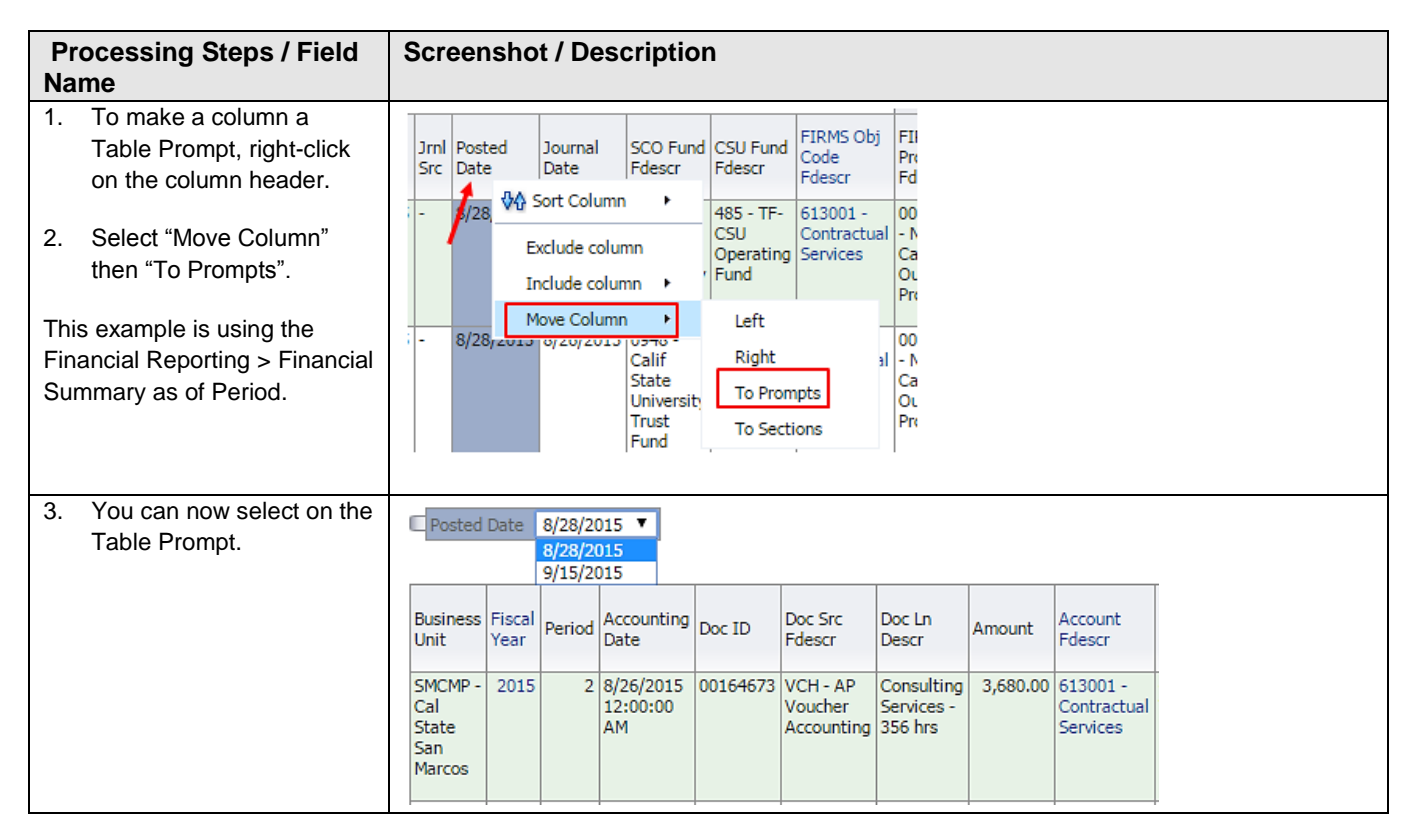

# <span id="page-15-0"></span>**2.8.2 Creating a Report Section**

From a drill, you can move a column to a Report Section.

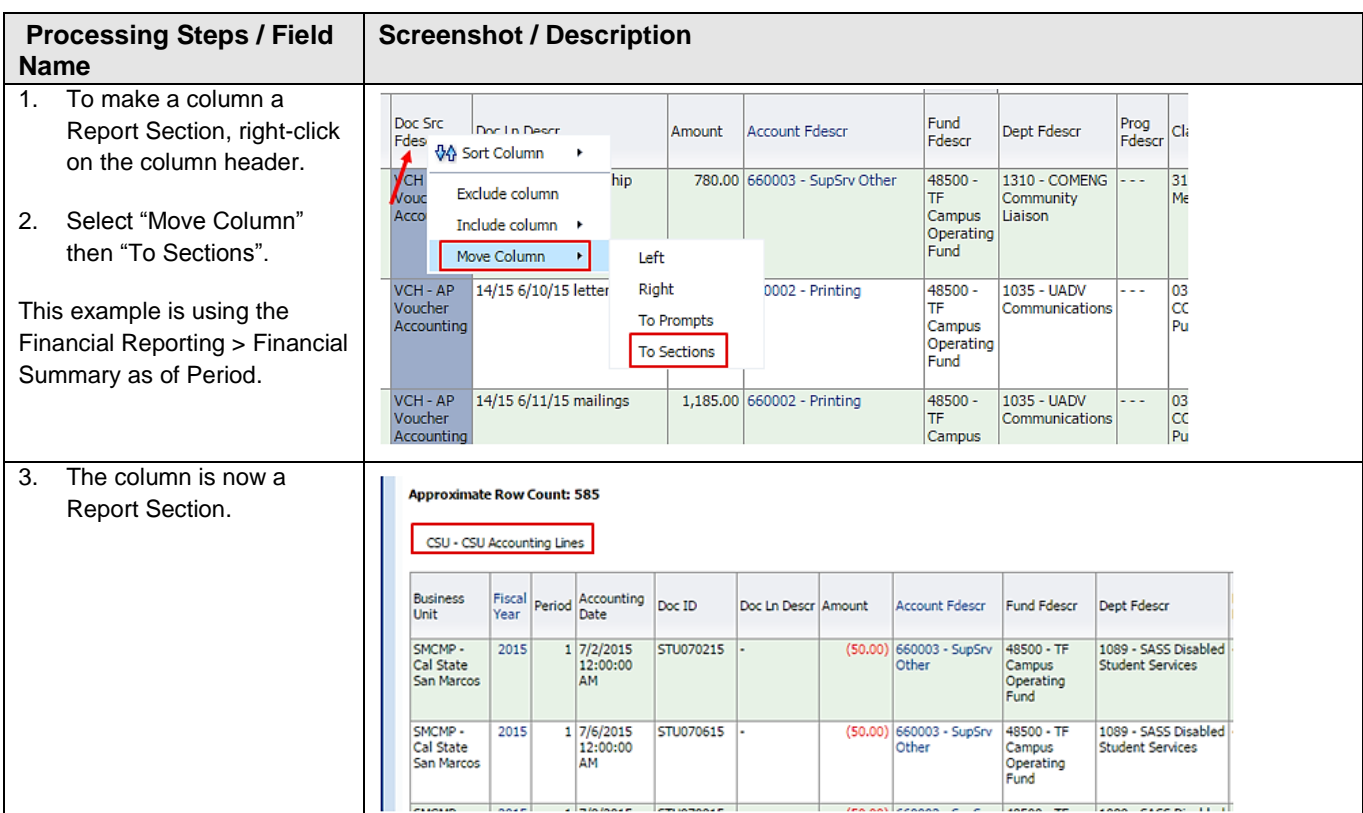

# <span id="page-16-0"></span>**2.9 Trees and Chartfield Attributes**

Trees and Chartfield Attributes are used to group certain chartfields that have common charactieristics (i.e., a group of funds that belong to one department). These can be used as filters to further refine results in Data Warehouse. These can be found in the Advanced Filters section.

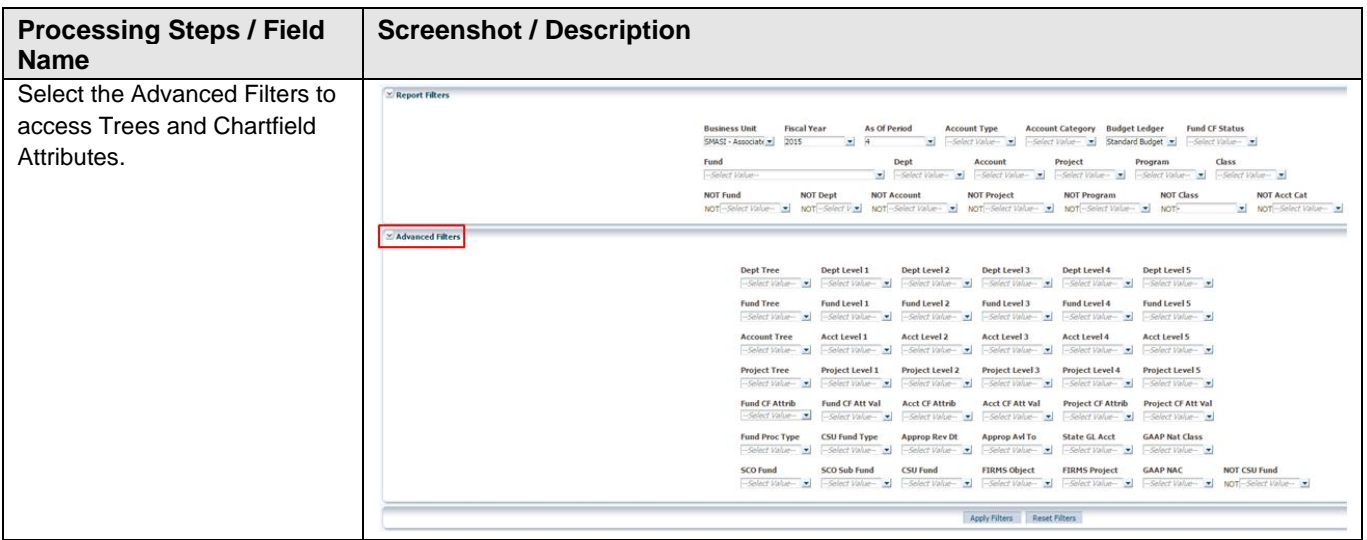

# <span id="page-16-1"></span>**2.10 Saving Customizations**

Once you have selected your report filters and are satisfied with the results, you can "Save Current Customizations". You can also make one of the "Save Current Customizations" a default for the page so the next time you select the specific Dashboard/Tab/Report the report filters you saved will be recognized and the report will be automatically generated.

## <span id="page-16-2"></span>**2.10.2 Home Page of Dashboard**

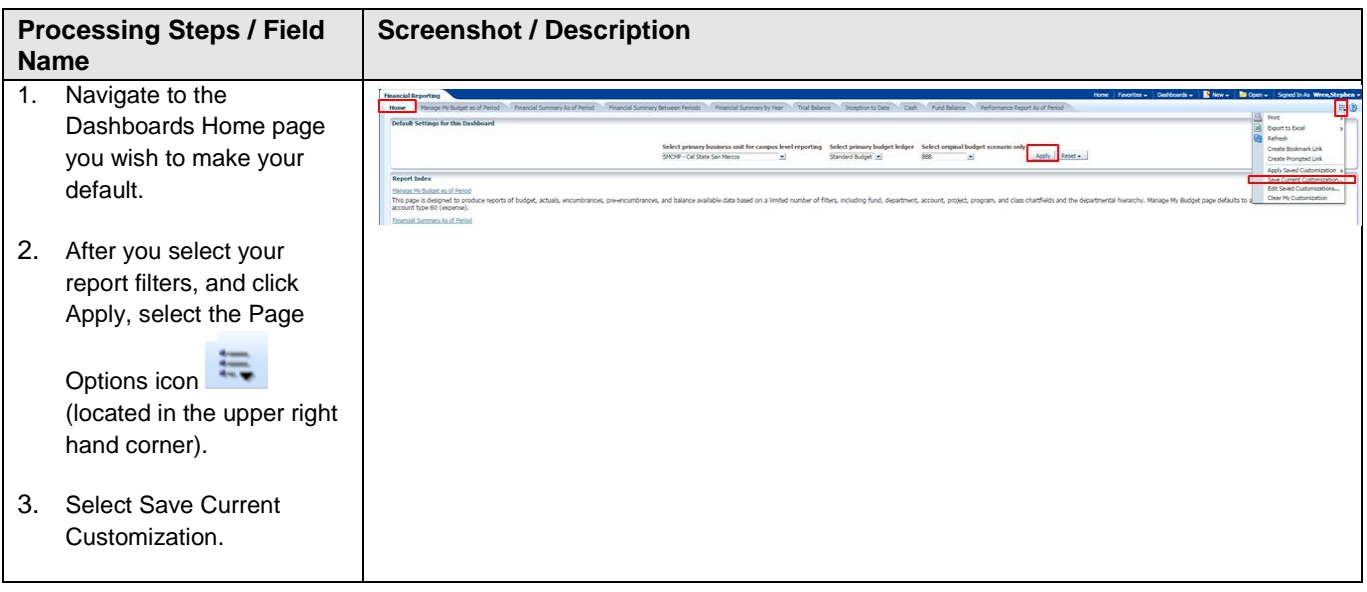

First, for every Dashboard you use, save your Home Page selections.

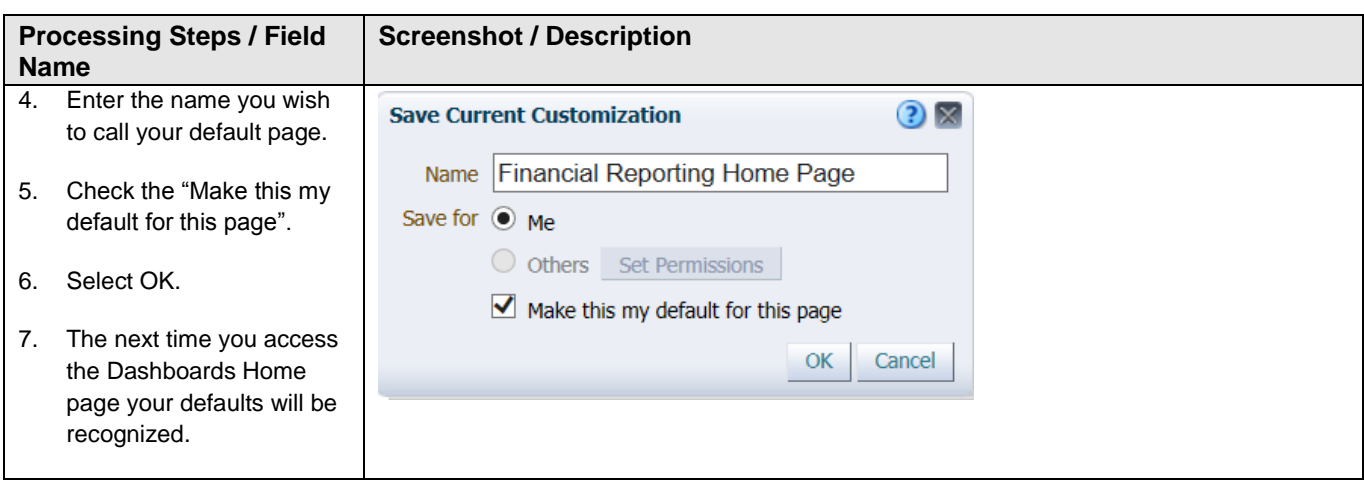

# <span id="page-17-0"></span>**2.10.3 Report (Tab) within Dashboard**

Second, for every Dashboard Report you use, you can save your Report filters.

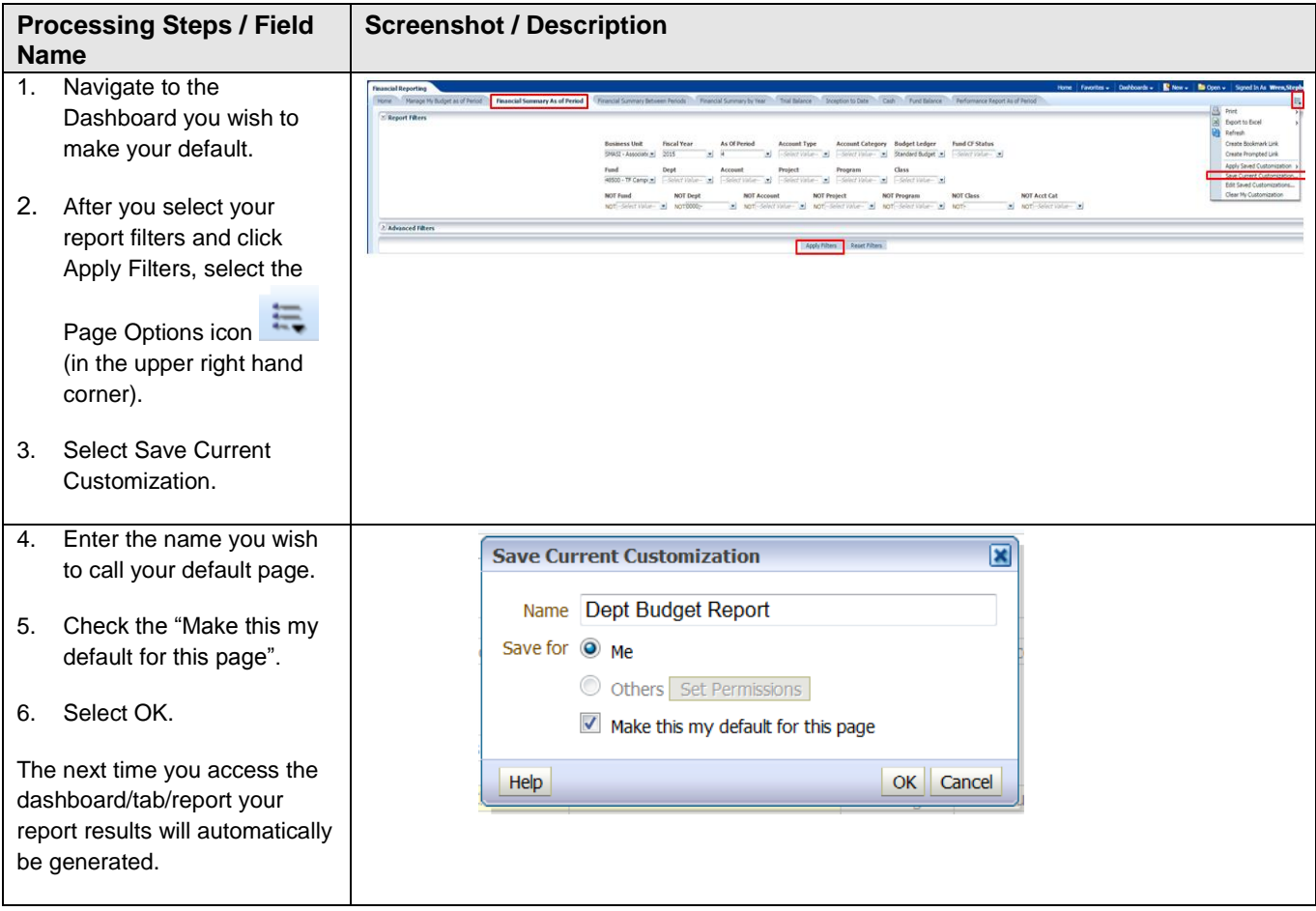

# <span id="page-18-0"></span>**2.10.4 Applying Saved Customizations**

If you have many "Save Current Customizations", use Apply Saved Customization.

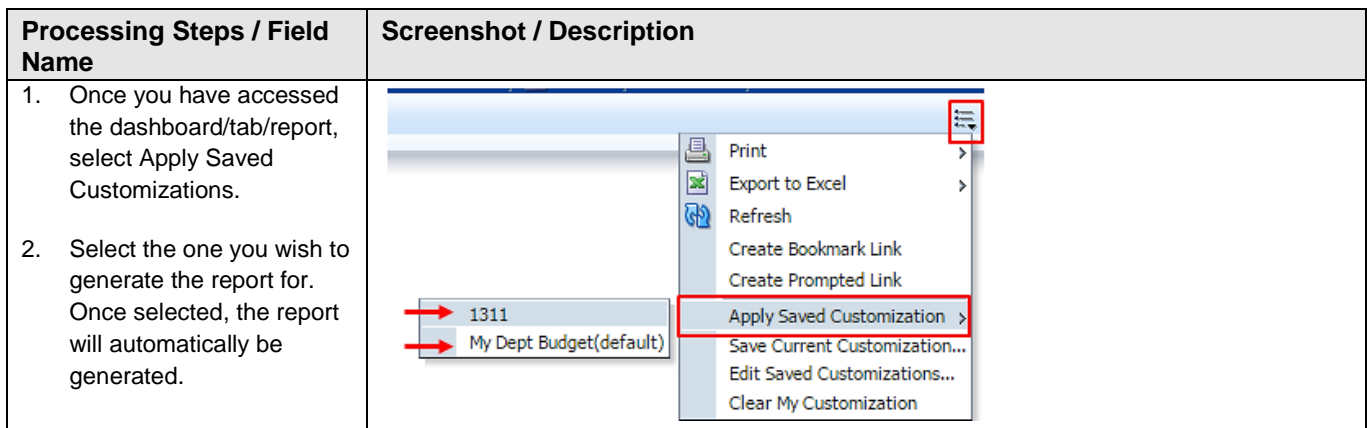

# <span id="page-19-0"></span>**2.11 Miscellaneous Features**

## <span id="page-19-1"></span>**2.11.1 Printing Results**

Once the report is generated you can Print or Export the results. The Print and Export link appears at the bottom on the report.

#### **Print** Link

The results can be printed to PDF or HTML.

Refresh - Print - Export *Print Report to PDF*

- 1. Click on the Print hyperlink immediately below the report.
- 2. Select Printable PDF. Another window will open up with the report to be printed.
- 3. Print PDF per usual procedure.

#### **Export** Link

The results can be exported to PDF, Excel, PowerPoint, MHT or Data.

#### Refresh - Print - Export *Export to PDF*

- 1. Click on the Export hyperlink immediately below the report.
- 2. Select PDF. Another window will open up with the report in PDF.

#### Refresh - Print - Export *Export to Excel*

- 1. Click on the Export hyperlink immediately below the report.
- 2. Select Excel then the Excel version you have. Another window will open up with the report in Excel.

#### Refresh - Print - Export *Export to Data*

1. Click on the Export hyperlink immediately below the report. Select Data then the Tab delimited Format. Another window will open up with the report in Excel.

# <span id="page-19-2"></span>**2.11.2 Scrolling**

If you report results are more than the page displays, use the icons at the bottom of the screen to move forward and back through the returned results.

# $\overline{\bigcirc}$   $\bigcirc$   $\overline{\bigcirc}$   $\overline{\bigcirc}$  Rows 1 - 100

## <span id="page-19-3"></span>**2.11.3 Return**

After drilling within a report, click the **Return** link at the bottom of the report to return to main report.

Return - Edit - Refresh - Print - Export - Create Bookmark Link

# <span id="page-20-0"></span>**3.0 Common Reports**

# <span id="page-20-1"></span>**3.1 Managing Department Budgets – SMCMP/SMASI/SMCOR**

This section provides steps on how to run a Financial Summary as of Period report for the SMCMP, SMASI and/or SMCOR Business Units, with the option to add in the SMURS & SMFND Business Units if also wanting to include Campus Programs. The Financial Summary as of Period report is used to assist with managing your department budget. More specifically, these are funds that contain a budget. For example, Operating Fund funds.

## <span id="page-20-2"></span>**3.1.1 Running The Report**

1. From the **Home** page, select **Dashboards**, then select the **Financial Reporting** dashboard.

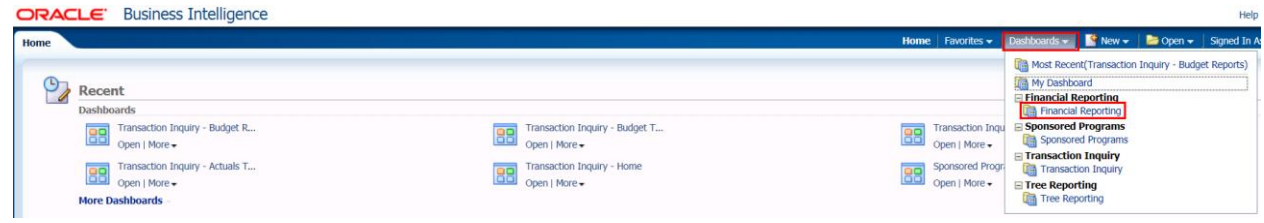

2. This will take you to the **Home** tab of the **Financial Reporting** dashboard.

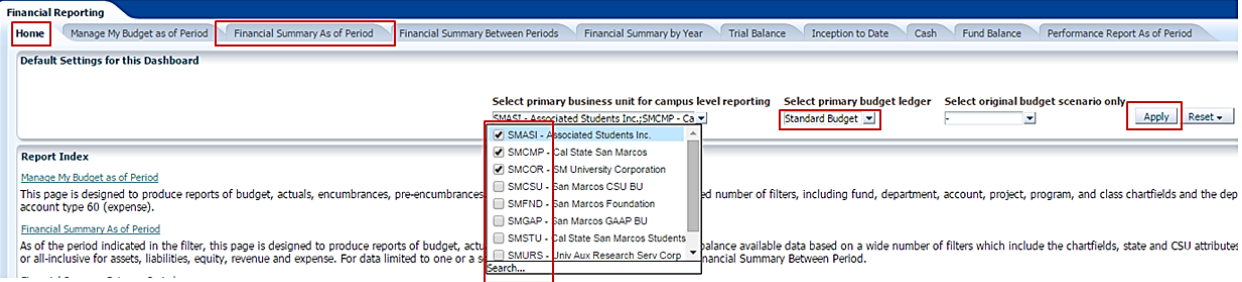

3. In the **Default Settings for this Dashboard** section, select/confirm the following:

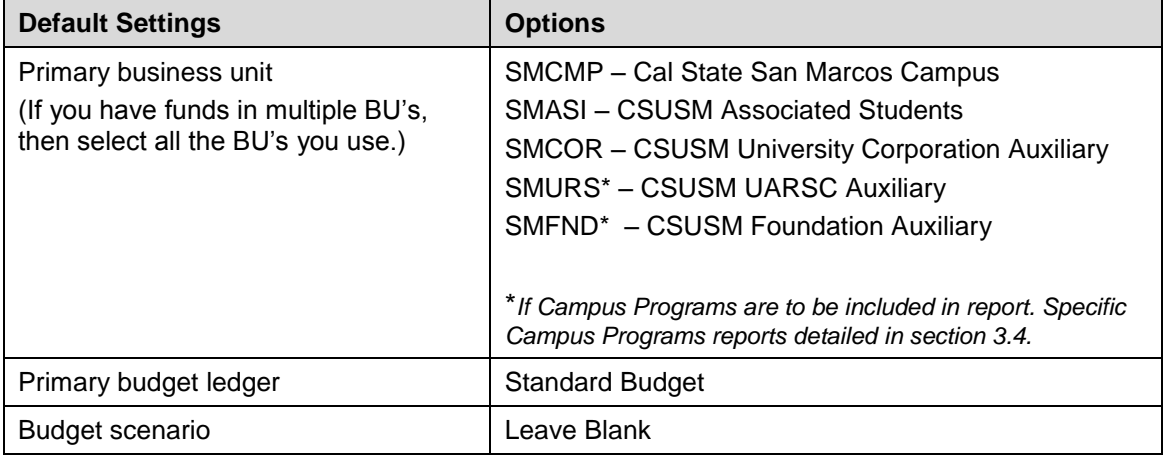

4. Click **Apply** to execute your selection.

- 5. *Optional.* Save your Home Page Default Settings. This will allow these values to be passed onto the various Dashboards. See **2.10.1 Home Page of Dashboard** for details.
- 6. From the **Financial Reporting** Dashboard, select the **Financial Summary as of Period** Tab.
- 7. Select Report Filters search criteria that are used to generate the report results.

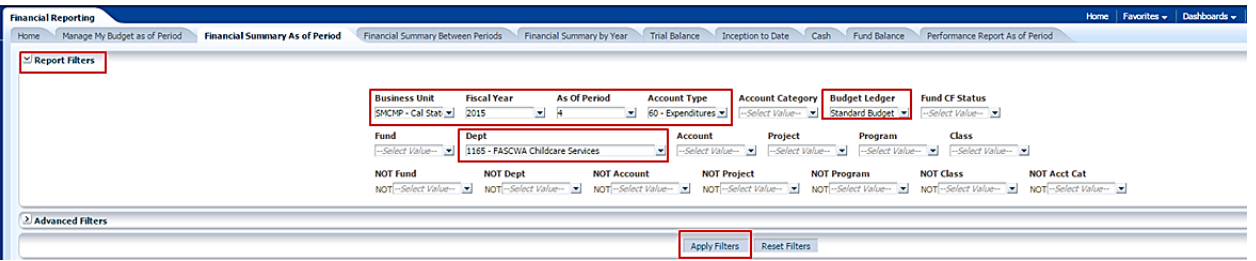

- **Business Unit** = Defaults from Home page. Select the BU(s) to run this for.
- **Fiscal Year** = Current year i.e.: 2015 Click on the down arrow to choose a value from a dropdown field.
- **As Of Period** = Defaults to most current open period. Click on the down arrow to choose another value from a dropdown field.
- **Account Type** = 60 Expenditures (also include 50 Revenues if including Campus Programs)
- **Budget Ledger** = Standard Budget. Defaults from home page.
- **Department** = User specific Click on the down arrow to choose a value(s).
- **Fund** = Do not need to specify fund number, however remove "x" if encountered.
- 8. When all your report filters are selected, click **Apply Filters** to generate the report.

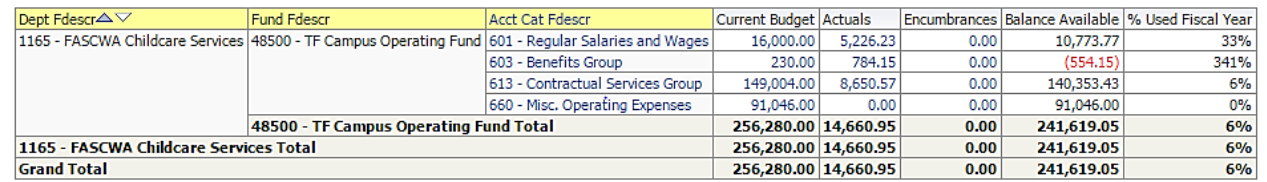

9. Change Column Selectors to: Column 1 = **Dept Fdescr** Column 2 = **Fund Fdescr** Column 3 = **Acct Fdescr**

Column 4 = **Hide** Column 5 = **Hide** Column 6 **= Hide**

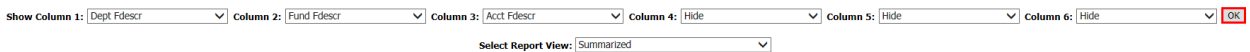

- 10. Report View = Summarized.
- 11. Click **OK** to regenerate report results with selected columns.

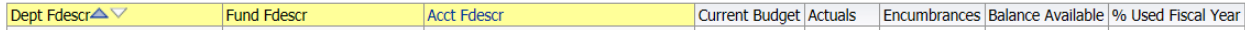

**Note:** Only Column headers that are highlighted in "Yellow" can be changed. You can select up to 6 columns. The last three default to "Hide" and can be added as a column if needed.

12. *Optional.* Save your Report Filters. The next time you access the dashboard/tab/report your report results will automatically be generated. See **2.10.2 Report (Tab) within Dashboard** for details.

# <span id="page-22-0"></span>**3.1.2 Reading The Report**

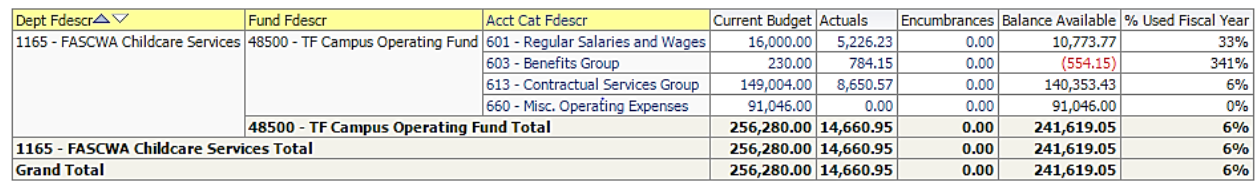

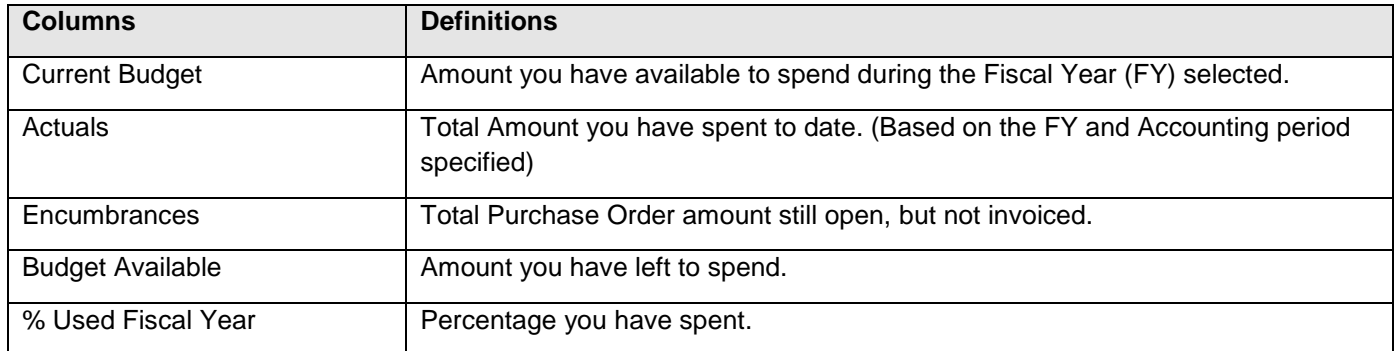

# <span id="page-23-0"></span>**3.2 Fund Balance Report – All BU's**

This section provides steps on how to run a Fund Balance report for all Business Units. This Fund Balance report is used most often for those responsible for trust funds (496xx). The report displays how much you have left to spend in the Fund.

# <span id="page-23-1"></span>**3.2.1 Running The Report**

1. From the Home page, select **Dashboards**, then select the **Financial Reporting** dashboard.

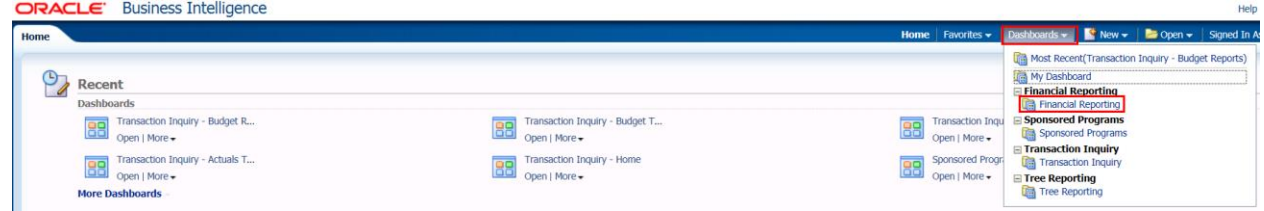

2. This will take you to the **Home** tab of the **Financial Reporting** dashboard.

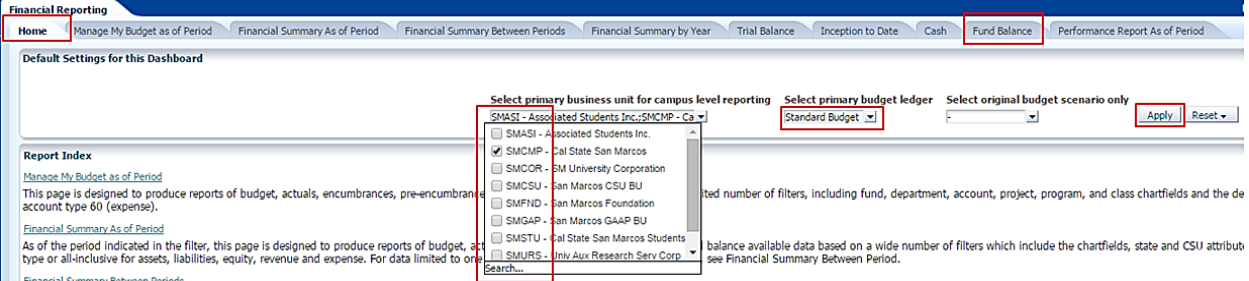

3. In the **Default Settings for this Dashboard** section, select/confirm the following:

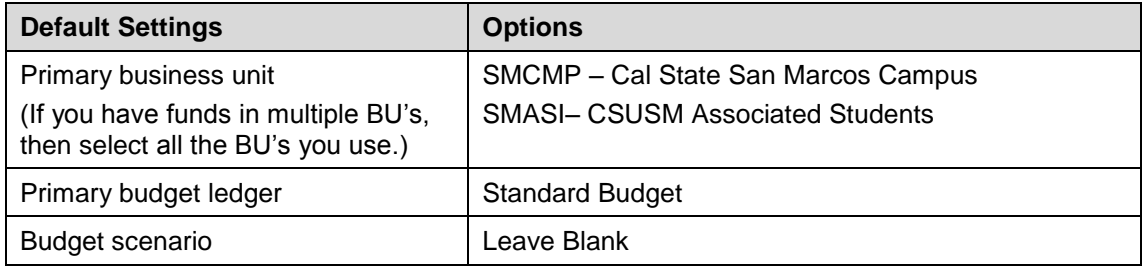

- 4. Click **Apply** to execute your selection.
- 5. *Optional.* Save your Home Page Default Settings. This will allow these values to be passed onto the various Dashboards. See **2.10.1 Home Page of Dashboard** for details.
- 6. From the **Financial Reporting** Dashboard, select the **Fund Balance** Tab.
- 7. Select Report Filters search criteria that are used to generate the report results.

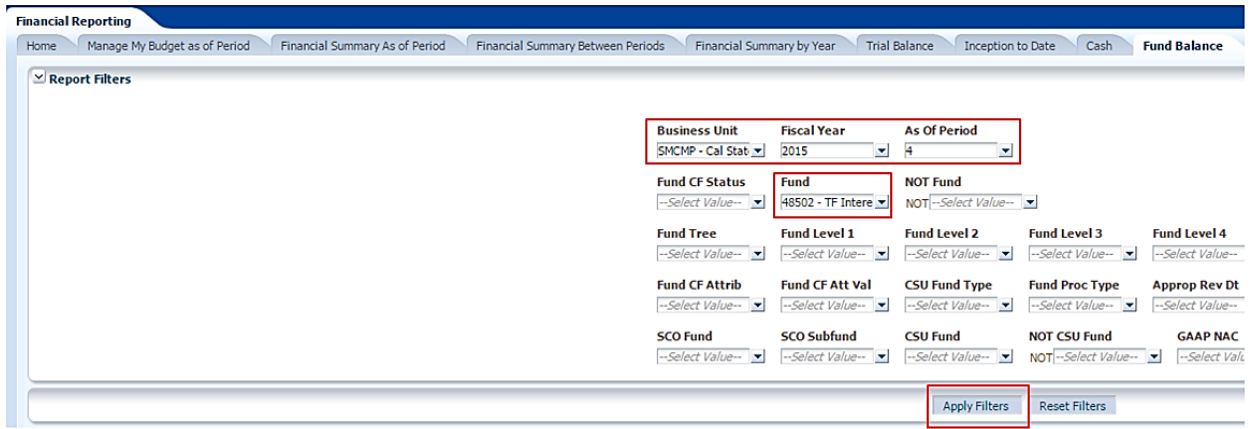

- **Business Unit** = Defaults from Home page. Select the BU to run this for.
- **Fiscal Year** = Current year i.e.: 2015 Click on the down arrow to choose a value from a dropdown field.
- **As Of Period** = 12. Click on the down arrow to choose a value from a dropdown field.
- **Fund** = User specific Click on the down arrow to choose value(s) from a multi-select fields. You may select more than one fund. Make sure the "x" is not selected.
- 8. When all your report filters are selected, click **Apply Filters** to generate the report.

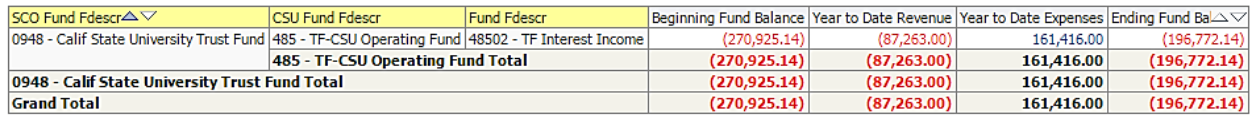

9. Change Column Selectors to: Column 1 = **Bus Unit** Column 2 = **Fund Fdescr** Column 3 = **Hide** Column 4 = **Hide** Column 5 = **Hide** Column 6 = **Hide**

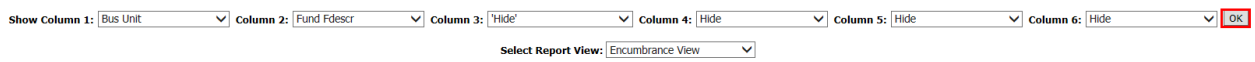

10. Report View = Encumbrance View

11. Click **OK** to regenerate report results with selected columns.

Bus Unit $\triangle \triangledown$  Fund Fdescr

Beginning Fund Balance Year to Date Revenue Year to Date Expenses Encumbrances Ending Fund Balance w/Encumbrances

**Note:** Only Column headers that are highlighted in "Yellow" can be changed. You can select up to 6 columns. The last three default to "Hide" and can be added as a column if needed.

12. *Optional.* Save your Report Filters. The next time you access the dashboard/tab/report your report results will automatically be generated. See **2.10.2 Report (Tab) within Dashboard** for details.

# <span id="page-25-0"></span>**3.2.2 Reading The Report**

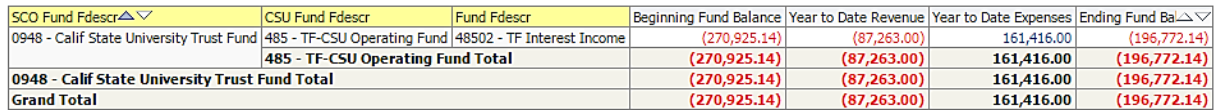

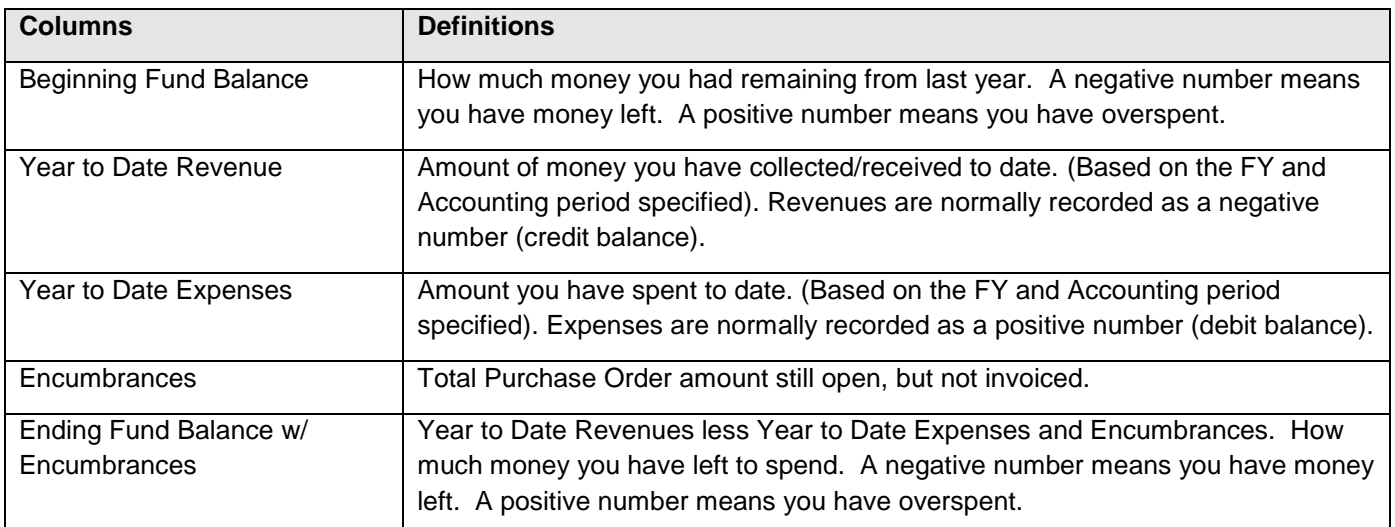

# <span id="page-26-0"></span>**3.3 Trial Balance Report – All BU's**

This section provides steps on how to run a Trial Balance report for trust funds. It displays the account balances within the Fund.

## <span id="page-26-1"></span>**3.3.1 Running The Report**

1. From the Home page, select **Dashboards**, then select the **Financial Reporting** dashboard.

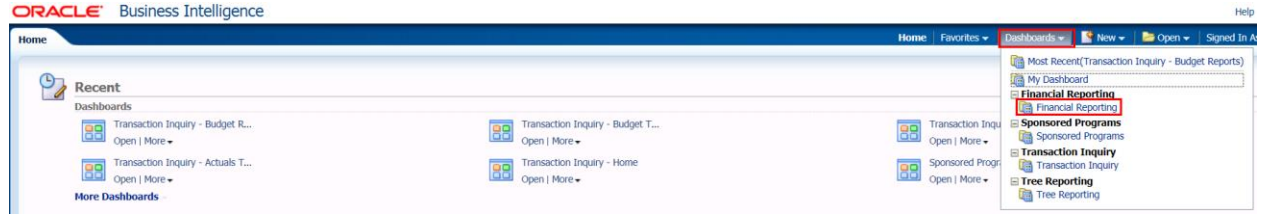

2. This will take you to the **Home** tab of the **Financial Reporting** dashboard.

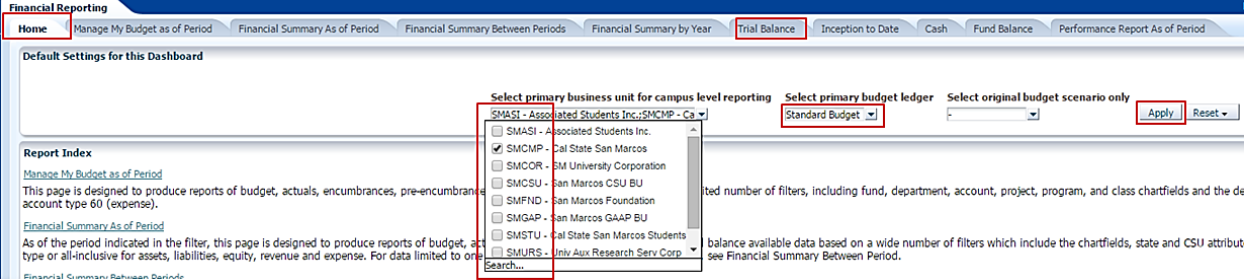

3. In the **Default Settings for this Dashboard** section, select/confirm the following:

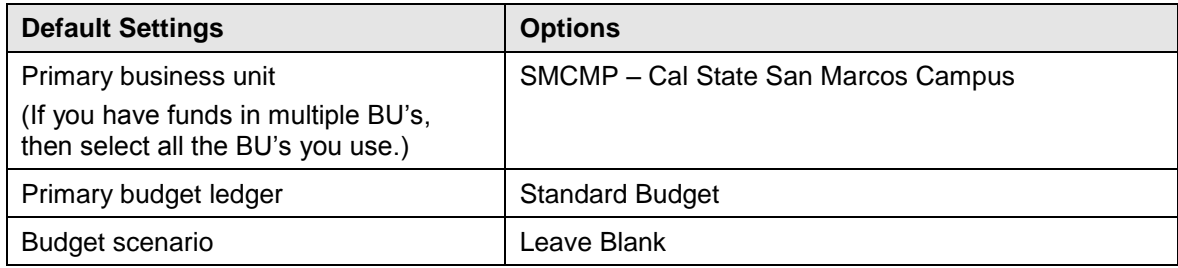

- 4. Click **Apply** to execute your selection.
- 5. *Optional.* Save your Home Page Default Settings. This will allow these values to be passed onto the various Dashboards. See **2.10.1 Home Page of Dashboard** for details.
- 6. From the **Financial Reporting** Dashboard, select the **Trial Balance** Tab.
- 7. Select the **Actuals Trial Balance** link.

**Financial Reporting** Home Manage My Budget as of Period Financial Summary As of Period Financial Summary Between Periods Financial Summary by Year Trial Balance Inception to Date Cash Fund Balance Performance Report As of Pe **Actuals Trial Balance** Trial Balance (6 Colum

8. Select Report Filters - search criteria that are used to generate the report results.

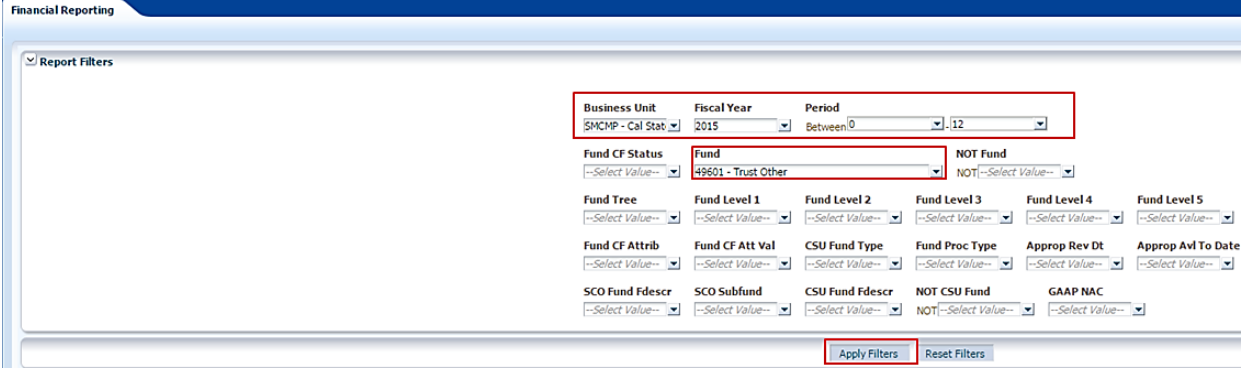

- **Business Unit** = Default from home page.
- **Fiscal Year** = Current year i.e.: 2015 Click on the down arrow to choose a value from a dropdown field.
- **Period Between** = 0 12. Click on the down arrow to choose a value from a dropdown field.
- **Fund** = User specific Click on the down arrow to choose value(s) from a multi-select fields.
- 9. When all your report filters are selected, click **Apply Filters** to generate the report.

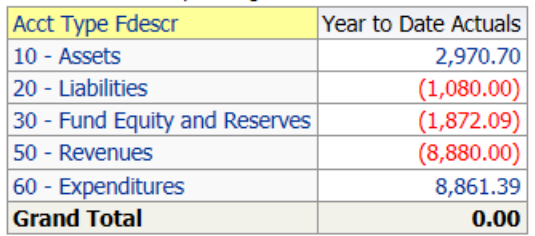

10. Change Column Selector to: Show Column = **Account Fdescr**

 $\overline{\mathsf{v}}$  ok Show Column: Account Fdescr

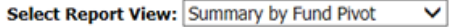

- 11. Report View = Summary by Fund Pivot
- 12. Click **OK** to regenerate report results with selected columns.

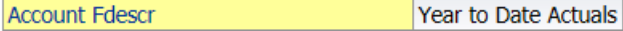

**Note:** Only Column headers that are highlighted in "Yellow" can be changed. You can select up to 1 column.

13. *Optional.* Save your Report Filters. The next time you access the dashboard/tab/report your report results will automatically be generated. See **2.10.2 Report (Tab) within Dashboard** for details.

# <span id="page-28-0"></span>**3.3.2 Reading The Report**

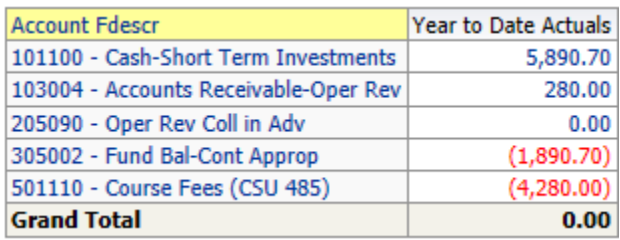

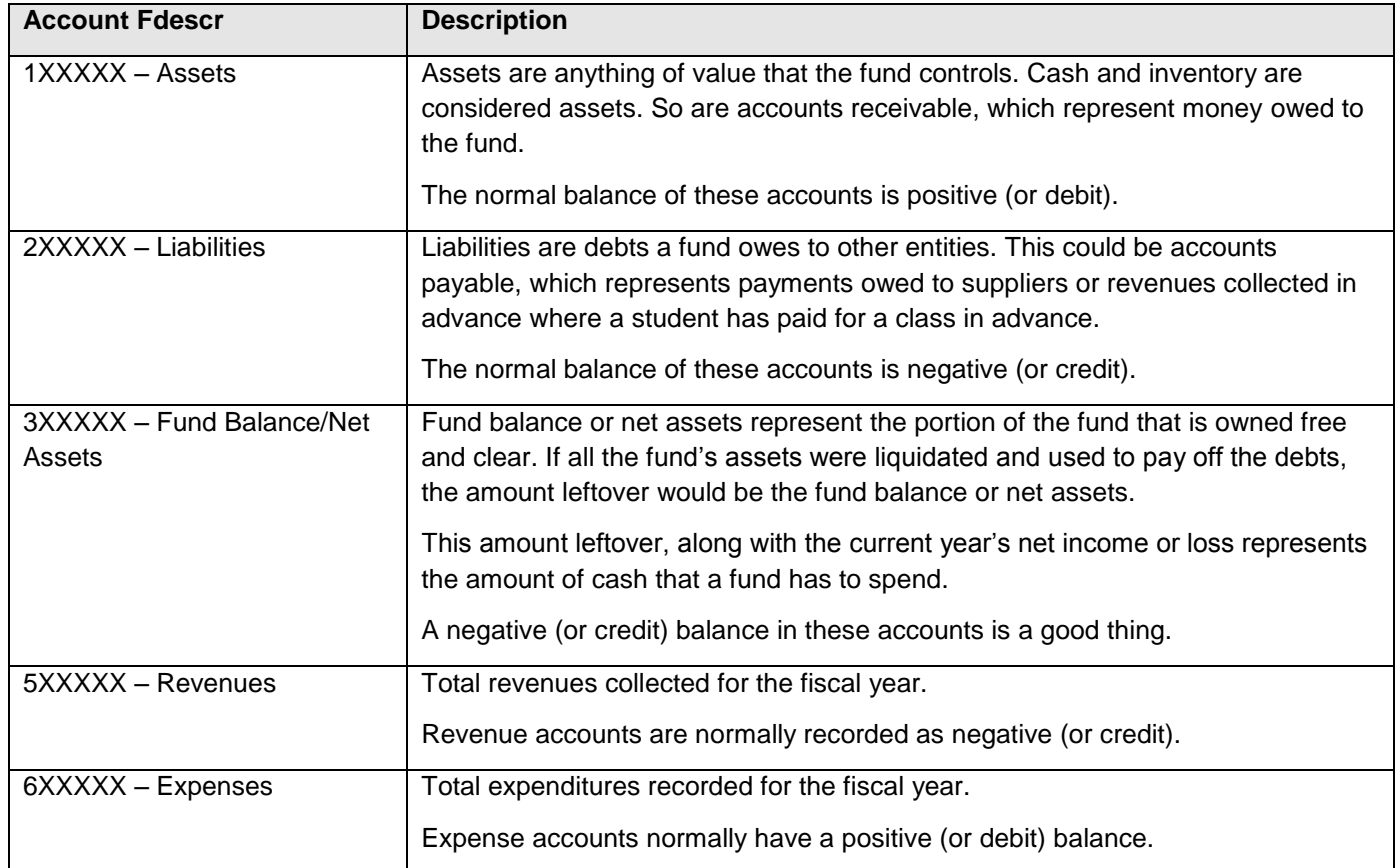

# **3.4 Campus Programs Reports (UARSC, SMFND).**

This section provides instructions on how to run reports for Campus Programs reports by project number.

## **3.4.1 Running The Report**

13. From the Home page, select **Dashboards**, then select the **Financial Reporting** dashboard.

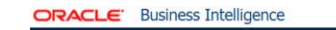

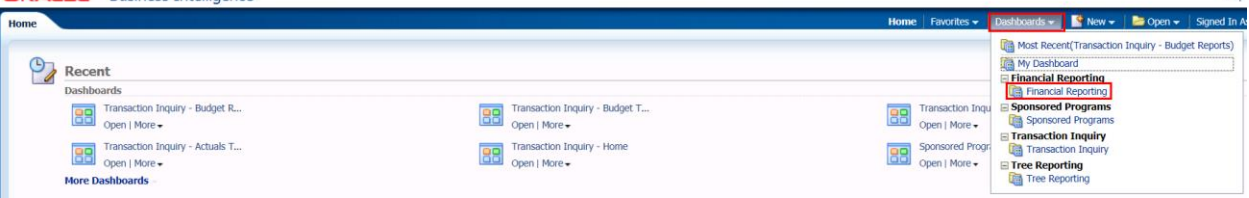

14. This will take you to the **Home** tab of the **Financial Reporting** dashboard.

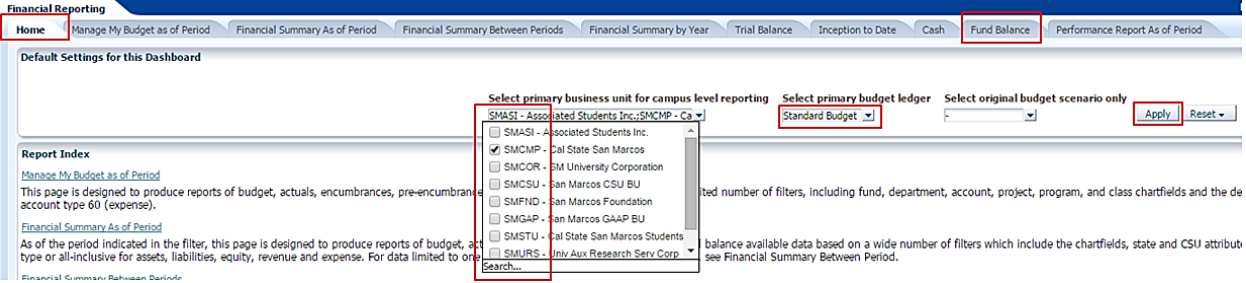

15. In the **Default Settings for this Dashboard** section, select/confirm the following:

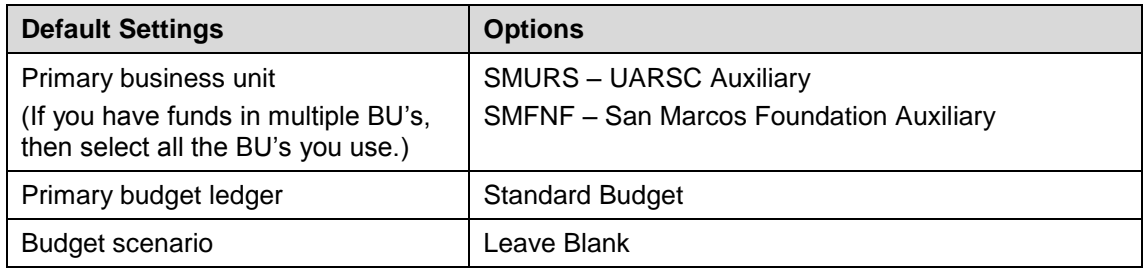

- 16. Click **Apply** to execute your selection.
- 17. *Optional.* Save your Home Page Default Settings. This will allow these values to be passed onto the various Dashboards. See **2.10.1 Home Page of Dashboard** for details.
- 18. From the **Financial Reporting** Dashboard, select the **Financial Summary As of Period** Tab.
- 19. Select Report Filters search criteria that are used to generate the report results.

Help

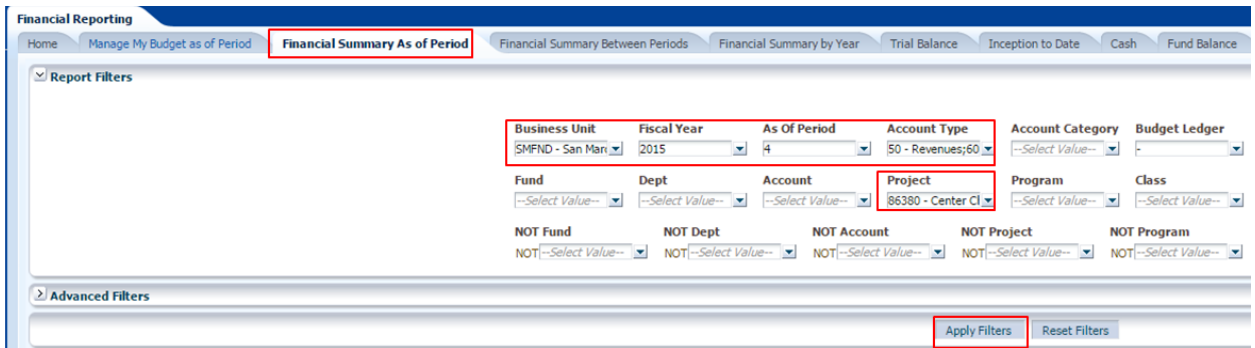

- **Business Unit** = Defaults from Home page. Select the BU to run this for (SMURS or SMFND).
- **Fiscal Year** = Current year i.e.: 2015 Click on the down arrow to choose a value from a dropdown field.
- **As Of Period** = Current period or 12. Click on the down arrow to choose a value from a dropdown field.
- **Account Type** = 50-Revenues & 60-Expenditures
- **Budget Ledger** = Can be left blank as Campus Programs do not have budgets.
- **Project** = User specific Click on the down arrow to choose value(s) from a multi-select fields. You may select more than one project.
- 20. When all your report filters are selected, click **Apply Filters** to generate the report.

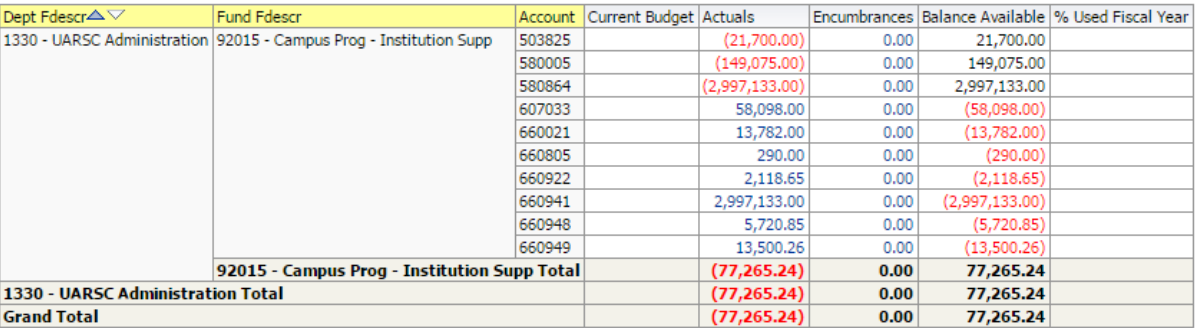

21. Change Column Selectors to: Column 1 = **Project Fdescr** Column 2 = **Fund Fdescr** Column 3 = **Acct Type Fdescr** Column 4 = **Acct Fdescr** Column 5 = **Hide** Column 6 = **Hide**

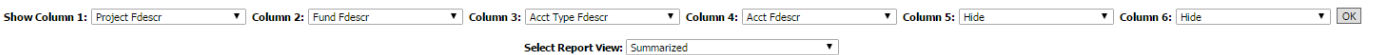

#### 22. Report View = Summarized

23. Click **OK** to regenerate report results with selected columns.

Project Fdescr $\triangle \forall$  Fund Fdescr Acct Type Fdescr Acct Fdescr  $\Delta \sqrt{\frac{2}{\pi}}$  Current Budget Actuals Encumbrances Balance Available % Used Fiscal Year

24. *Optional.* Save your Report Filters. The next time you access the dashboard/tab/report your report results will automatically be generated. See **2.10.2 Report (Tab) within Dashboard** for details.

# **3.4.2 Reading The Report**

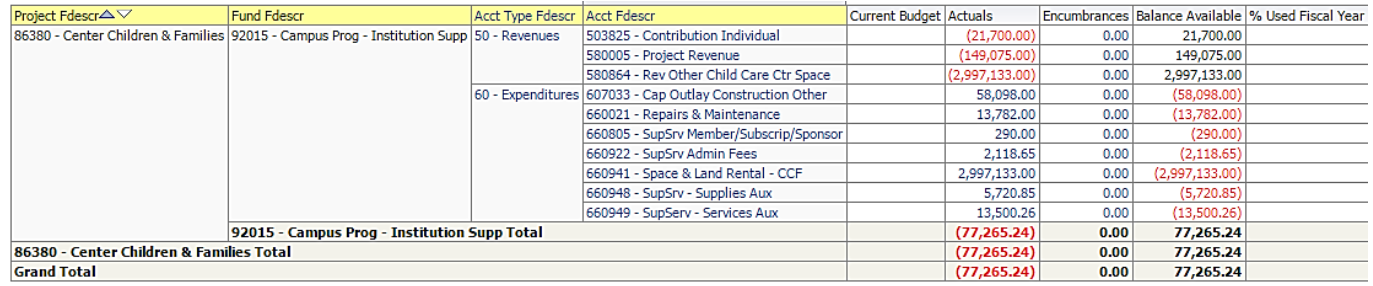

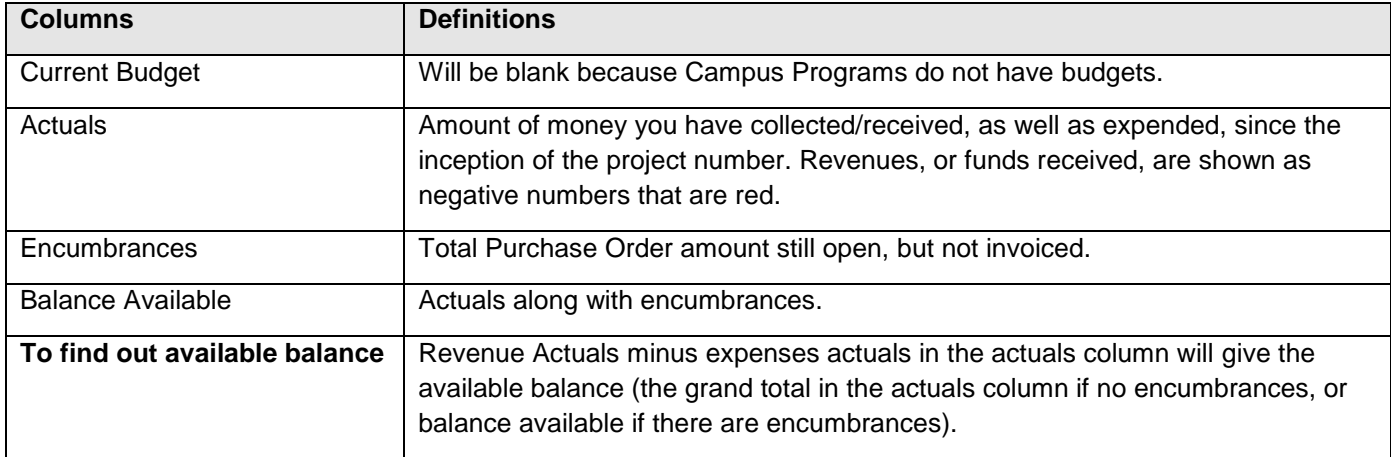

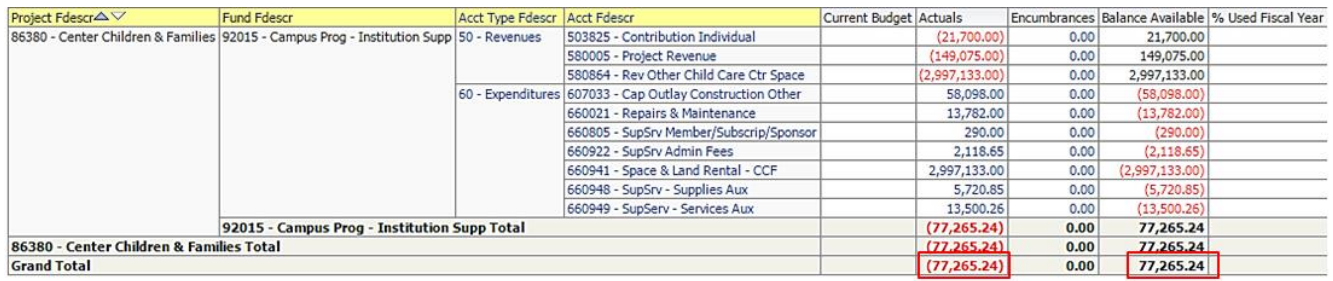

# <span id="page-32-0"></span>**4.0 Drilldown to Detailed Data**

From any report you are able to drill to the details that make up the amounts shown.

#### 1. Drill down on a hyperlinked numeric value by placing cursor on value and selecting (clicking).

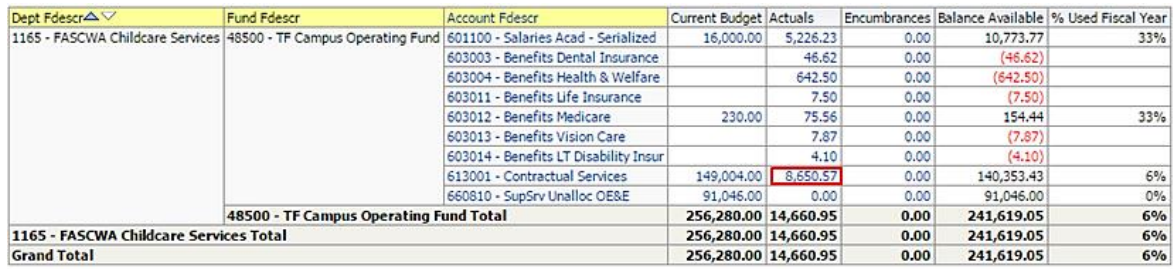

#### Results are displayed:

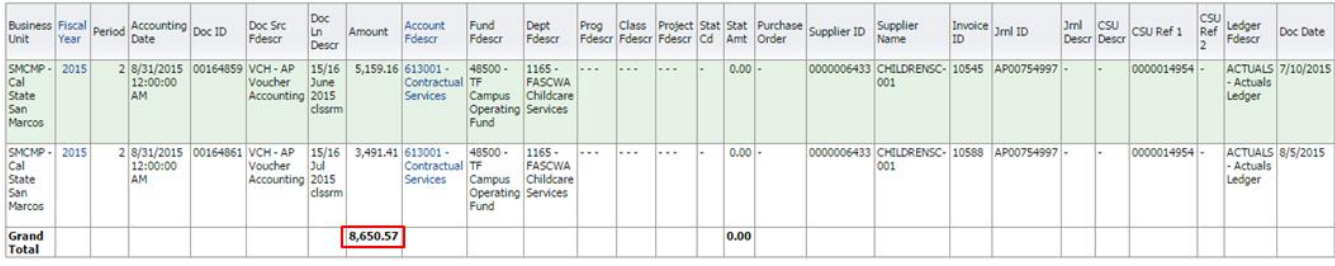

# <span id="page-33-0"></span>**5.0 Detail Transaction Reporting – All BU's**

This section provides information on how to run detail transaction reports for all Business Units. These reports are used to assist with managing your Funds and/or Department Budgets. They all display transactional activity. There are several reports that can be run that display the same type of information. This guide is not intended to tell you what report will work best for your needs, but to give you enough information to show how flexible your choices can be, thus giving you the ability to select the reports that work best for you.

# <span id="page-33-1"></span>**5.1 Transaction Inquiry – Home Page**

1. From the Home page, select **Dashboards**, then select the **Transaction Inquiry** dashboard.

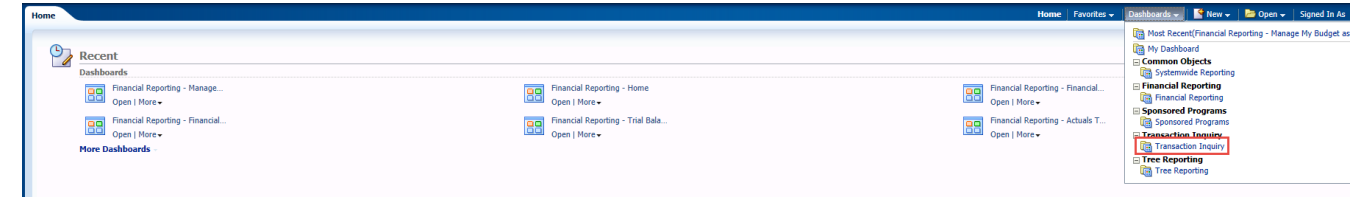

2. This will take you to the **Home** tab of the Transaction Inquiry dashboard.

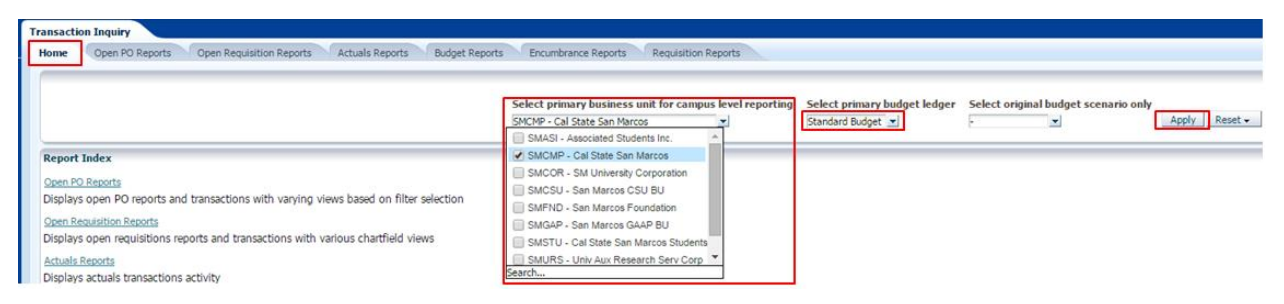

3. In the **Default Settings for this Dashboard** section, select/confirm the following:

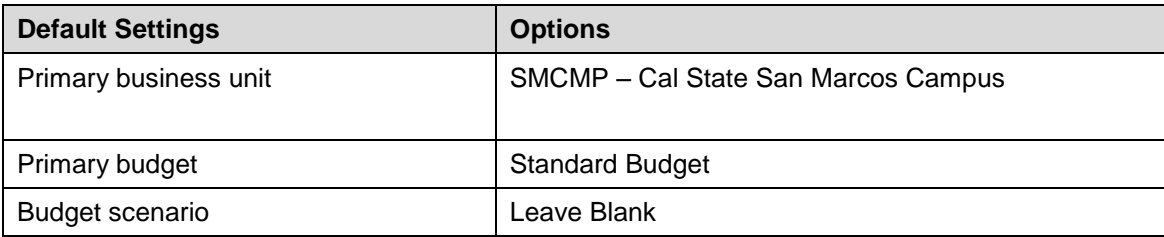

- 4. Click **Apply** to execute your selection.
- 5. *Optional.* Save your Home Page Default Settings. This will allow these values to be passed onto the various Dashboards. See **2.10.1 Home Page of Dashboard** for details.

# <span id="page-33-2"></span>**5.2 Transaction Inquiry - Actuals Transactions**

This report displays actuals transaction activity based on the selected report filters. For example Vendor Invoices, Journal Entries, Chargebacks, and/or Payroll details.

```
CSUSM DWH 11q All BU's Reporting.doc Rev. Oct 2015 Rev. Oct 2015
```
1. From the **Transaction Inquiry** Dashboard, click on the **Actuals Reports** Tab.

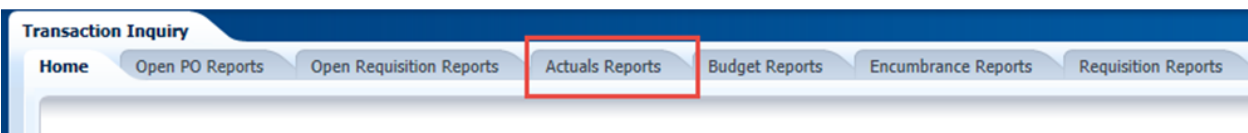

2. Click the **Actuals Transactions** link.

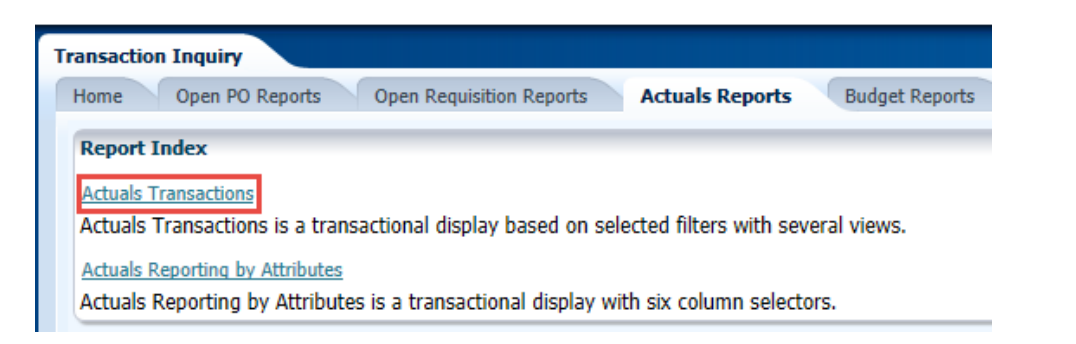

3. Select the Report Filters - search criteria that are used to generate the report results.

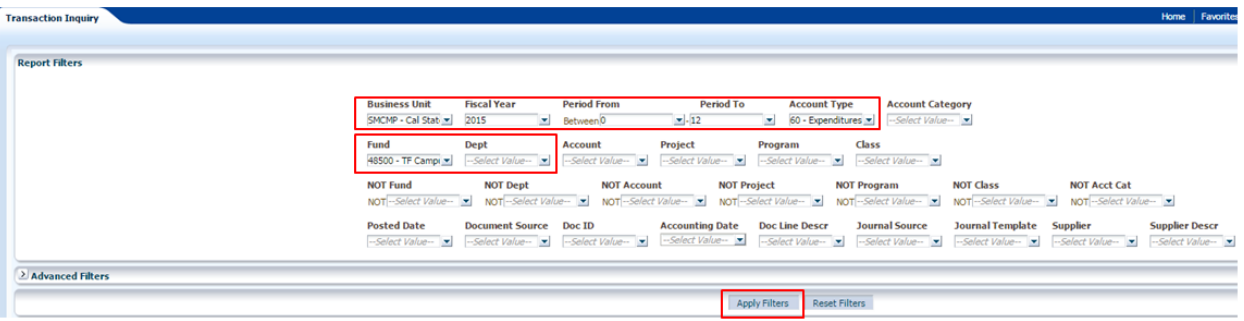

- **Business Unit** = Defaults from home page. Select the BU to run this for.
- **Fiscal Year** = Current year i.e.: 2015 Click on the down arrow to choose a value from a dropdown field.
- **Period From** = 1 12. Click on the down arrow to choose a value from a dropdown field.
- **Period To = 1** 12. Click on the down arrow to choose a value from a dropdown field. Must be equal to or greater than "Period From" value.
- **Account Type** = 60 Expenditures. Click on the down arrow to choose a value from a dropdown field.
- **Fund** = User specific Click on the down arrow to choose value(s) from a multi-select field.
- **Dept** = User specific Click on the down arrow to choose value(s) from a multi-select field.
- 4. Select Report View = Actuals Transactions Download to Excel.

Select Report View: Actuals Transactions Download to Excel  $\left| \cdot \right|$ 

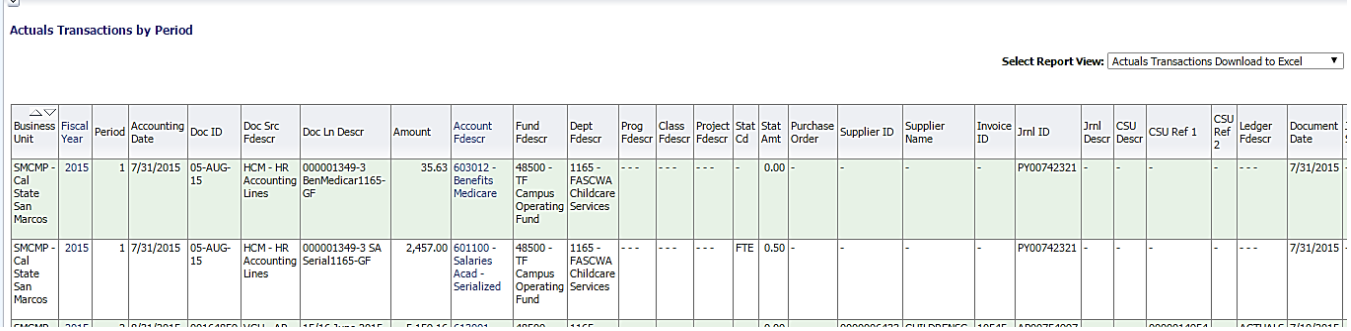

# <span id="page-35-0"></span>**5.3 Transaction Inquiry - Budget Transactions**

This report displays budget transaction activity based on the selected report filters.

1. From the Transaction Inquiry Dashboard, click on the **Budget Reports** Tab.

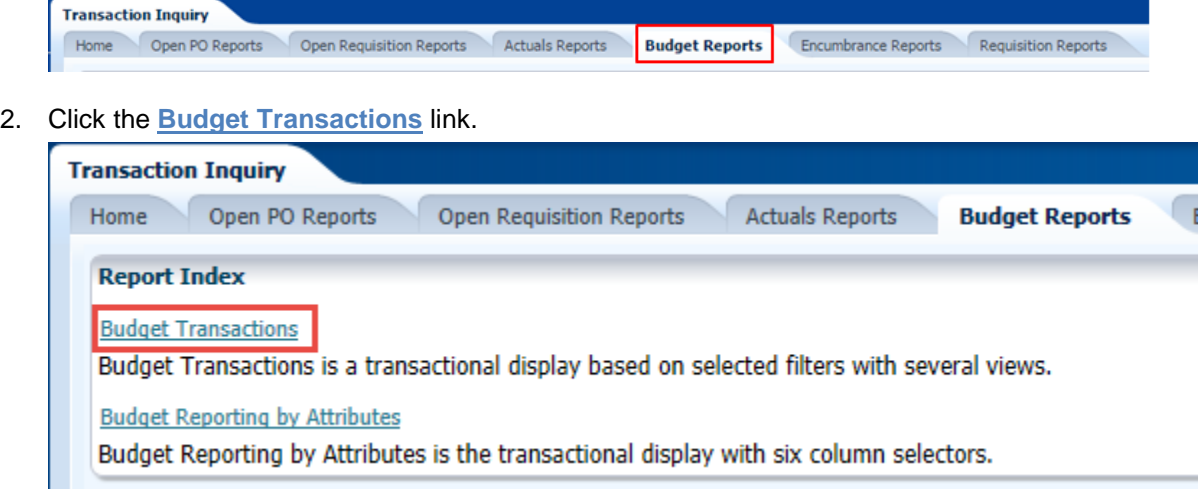

3. Select the Report Filters - search criteria that are used to generate the report results.

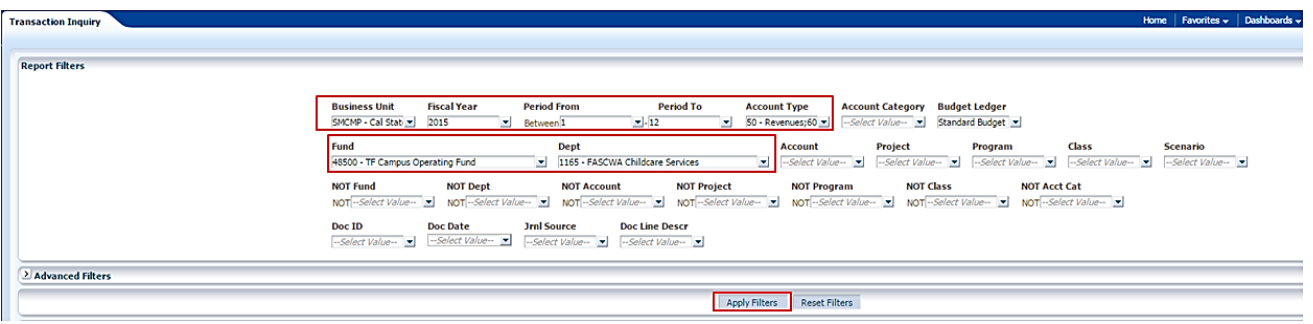

- **Business Unit** = Defaults from home page. Select the BU to run this for.
- **Fiscal Year** = Current year i.e.: 2015 Click on the down arrow to choose a value from a dropdown field.
- **Period From** = 1 12. Click on the down arrow to choose a value from a dropdown field.
- **Period To** = 1 12. Click on the down arrow to choose a value from a dropdown field. Must be equal to or greater than "Period From" value.
- **Budget Ledger** = Standard Budget. Defaults from home page.
- **Account Type** = Defaults to 50 and 60.
- **Fund** = User specific Click on the down arrow to choose value(s) from a multi-select field.
- **Dept** = User specific Click on the down arrow to choose value(s) from a multi-select field.
- 4. Select Report View = Budget Transactions Download to Excel.

Select Report View: Budget Transactions Download to Excel ∼∥

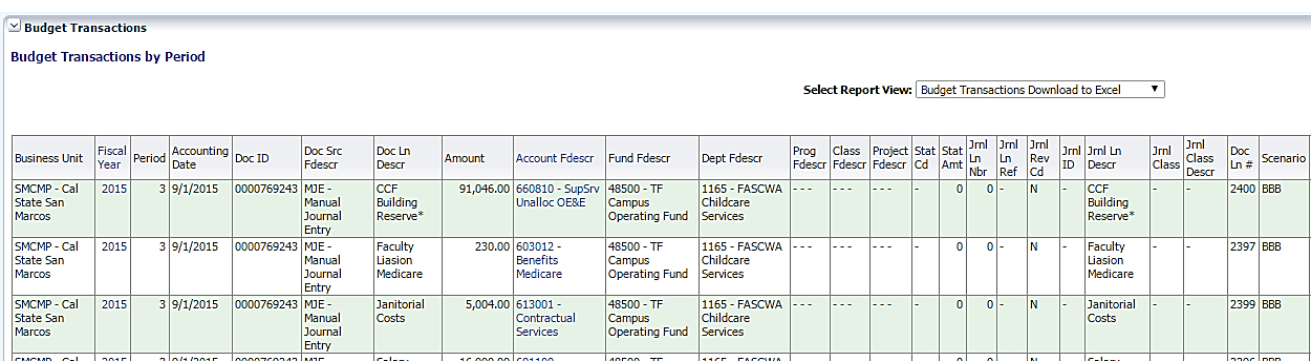

# <span id="page-36-0"></span>**5.4 Transaction Inquiry – Open PO Reports**

There are three reports available:

- o Open PO Report
- o Open PO Views
- o Open PO Transactions
- 1. From the Transaction Inquiry Dashboard, click on the **Open PO Reports** Tab.

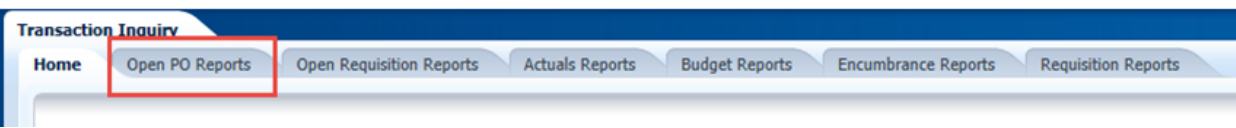

2. Select the desired report link.

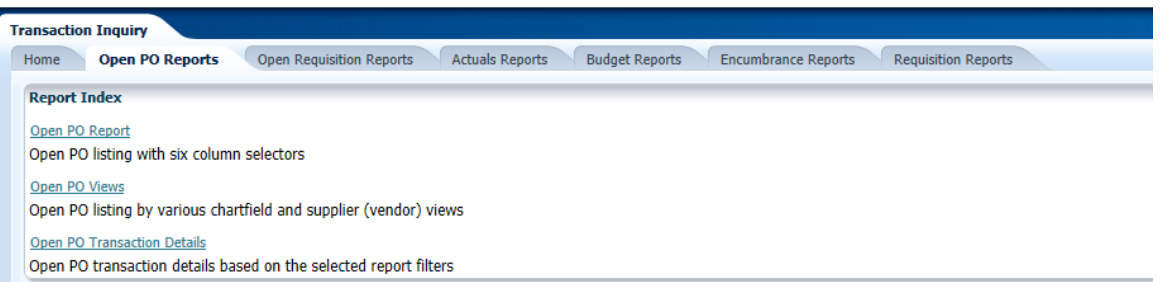

3. Select the Report Filters - search criteria that are used to generate the report results.

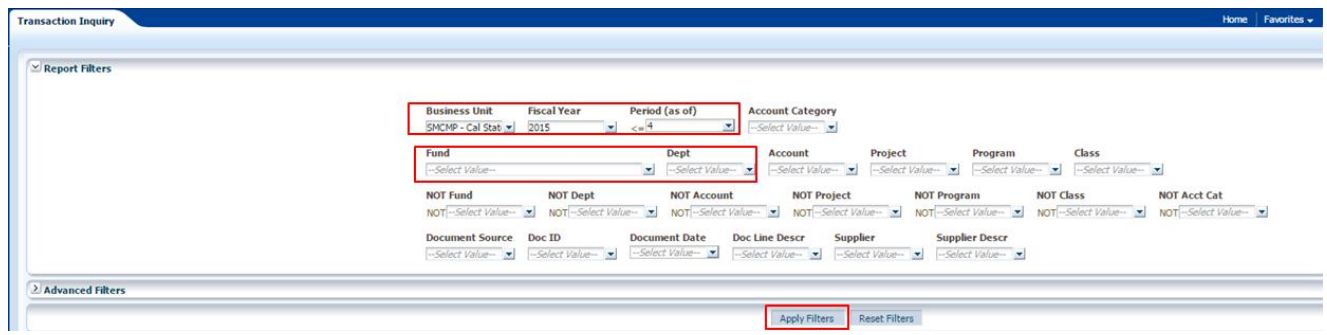

- **Business Unit** = Defaults from home page. Select the BU to run this for.
- **Fiscal Year** = Current year i.e.: 2015 Click on the down arrow to choose a value from a dropdown field.
- **Period =** 1 12. Click on the down arrow to choose a value from a dropdown field.
- **Fund** = User specific Click on the down arrow to choose value(s) from a multi-select field.
- **Dept** = User specific Click on the down arrow to choose value(s) from a multi-select field.

#### *Report: Open PO Report:*

This report displays open Purchase Orders based on the specified report filters.

- $\circ$  You have the ability to change the columns of information displayed using the column selectors (column headers highlighted in "Yellow")
- o The Doc ID (PO number) can be drilled to obtain all the transaction detail that supports the current open amount.

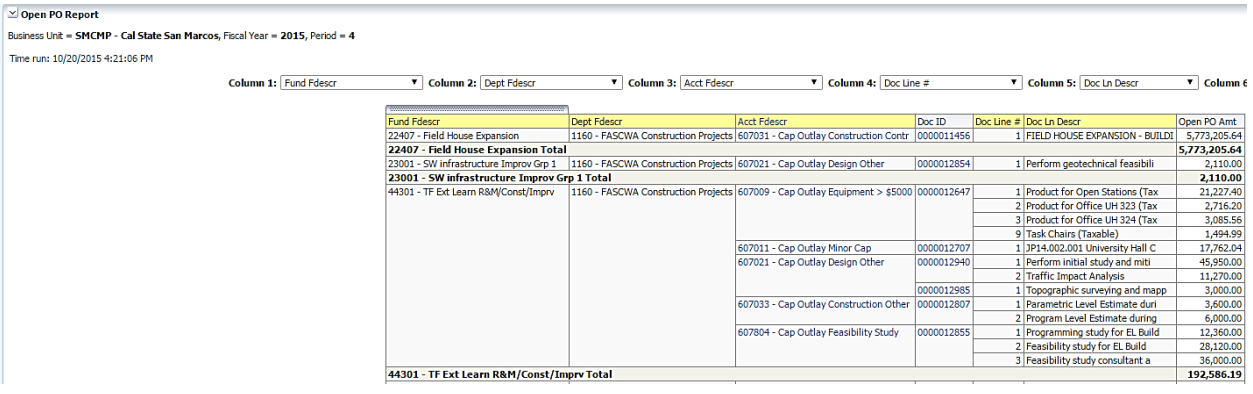

#### *Report: Open PO Views:*

This report displays PO transactions by various Chatfield and supplier views. The PO number can be drilled to obtain all the transaction detail that supports the current open amount.

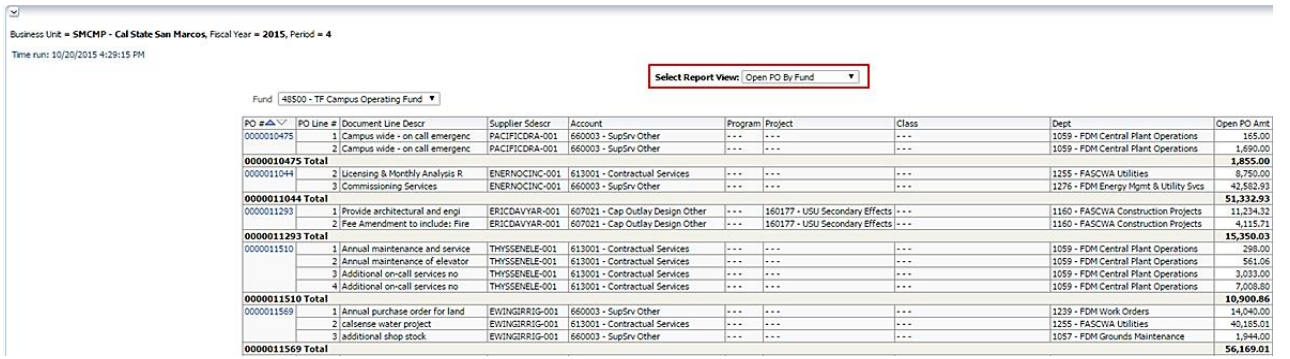

#### *Report: Open PO Transaction Details:*

This report lists open PO transaction details based on the report filters selected.

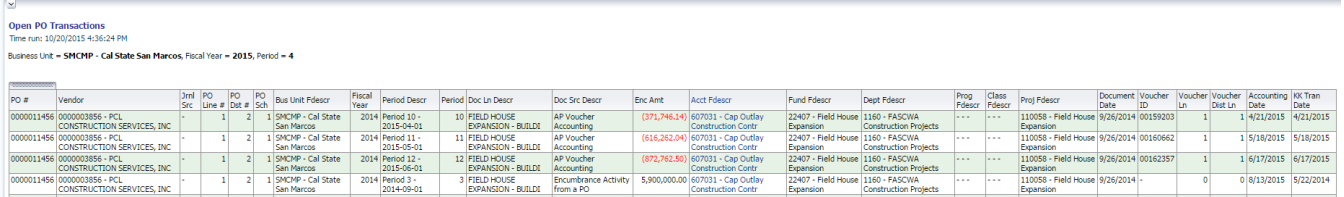

# <span id="page-38-0"></span>**5.5 Transaction Inquiry – Open Requisition Reports**

There are two reports available:

- o Open Requisition Report
- o Open Requisition Views
- 1. From the Transaction Inquiry Dashboard, click on the **Open Requisition Reports** Tab.

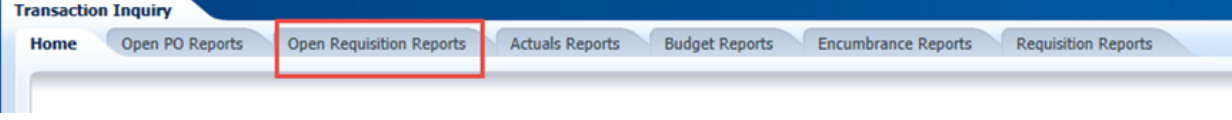

2. Select the desired report link.

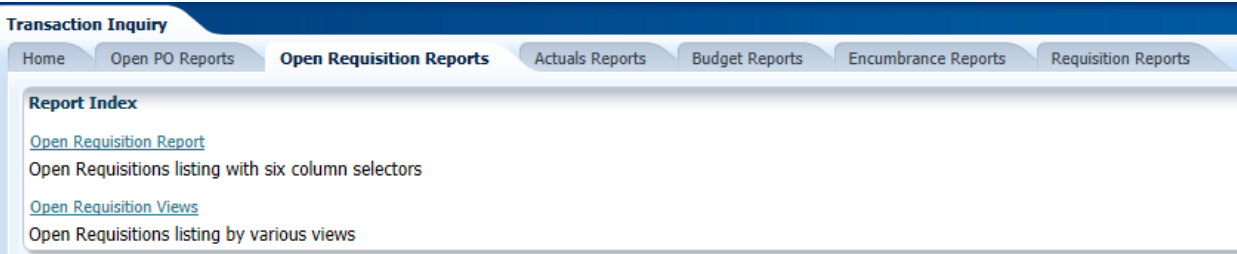

3. Select the Report Filters - search criteria that are used to generate the report results.

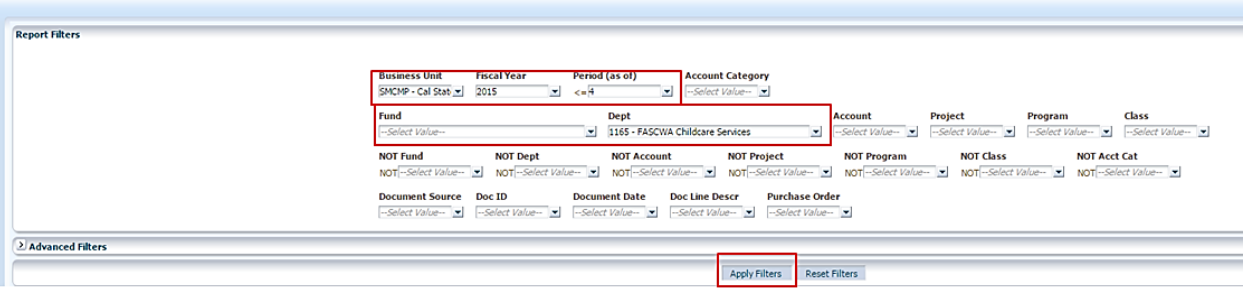

- **Business Unit** = Defaults from home page. Select the BU to run this for.
- **Fiscal Year** = Current year i.e.: 2015 Click on the down arrow to choose a value from a dropdown field.
- **Period =** 1 12. Click on the down arrow to choose a value from a dropdown field.
- **Fund** = User specific Click on the down arrow to choose value(s) from a multi-select field.
- **Dept** = User specific Click on the down arrow to choose value(s) from a multi-select field.

**Transaction Inquir** 

#### *Report: Open Requisition Report:*

This report displays open requisitions based on the specified report filters.

- o You have the ability to change the columns of information displayed using the column selectors (column headers highlighted in "Yellow").
- o The Requisition ID number can be drilled to obtain all the transaction detail that supports the current open amount.

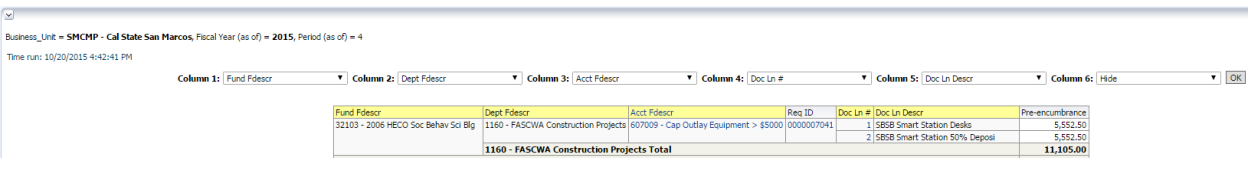

#### *Report: Open Requisition Views:*

This report displays PO transactions by various Chatfield and supplier views. The Req # can be drilled to obtain all the transaction detail that supports the current open amount.

<span id="page-39-0"></span>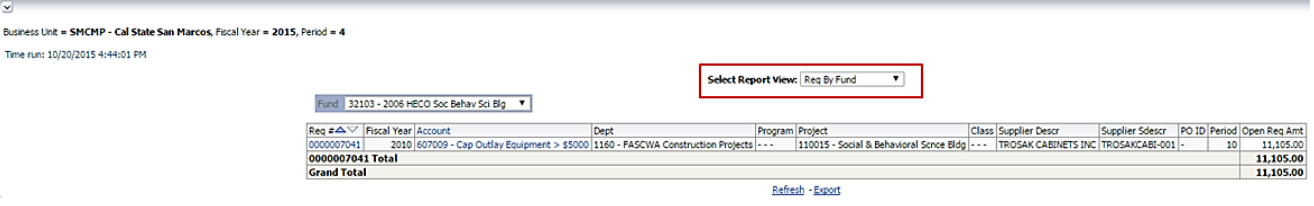

# **5.6 Transaction Inquiry – Encumbrance Reports**

Transaction Inquiry – Encumbrance Reports

There are two reports available:

- o Encumbrance Transactions
- o Encumbrance Reporting by Attributes
- 1. From the Transaction Inquiry Dashboard, click on the **Encumbrance Reports** Tab.

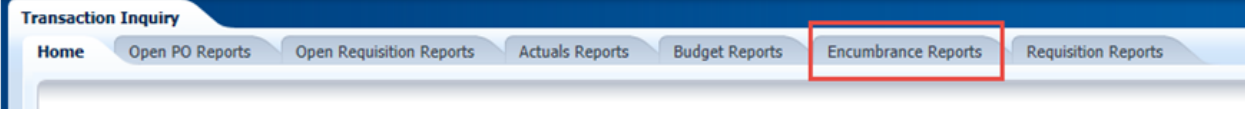

2. Select the desired report link.

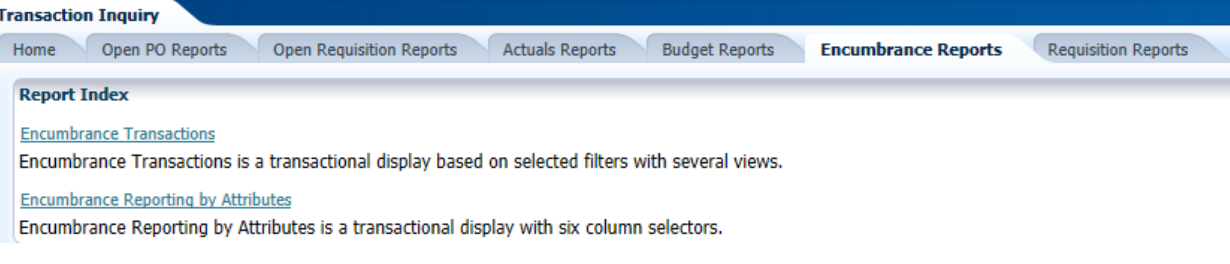

3. Select the Report Filters - search criteria that are used to generate the report results.

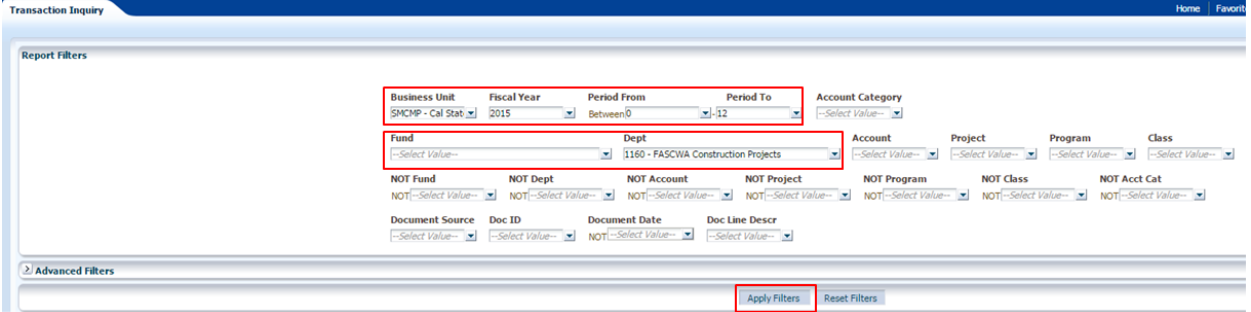

- **Business Unit** = Defaults from home page. Select the BU to run this for.
- **Fiscal Year** = Current year i.e.: 2015 Click on the down arrow to choose a value from a dropdown field.
- **Period From** =  $0 12$ . Click on the down arrow to choose a value from a dropdown field.
- **Period To** =  $0 12$ . Click on the down arrow to choose a value from a dropdown field.
- **Fund** = User specific Click on the down arrow to choose value(s) from a multi-select field.
- **Dept** = User specific Click on the down arrow to choose value(s) from a multi-select field.

#### *Report: Encumbrance Transactions:*

This report lists all encumbrance transactions based on the specified report filters.

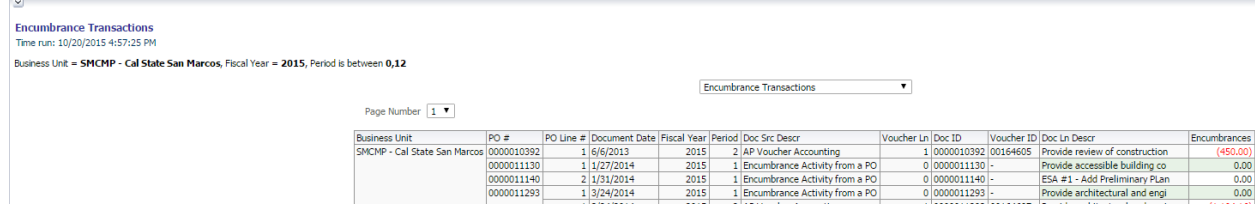

#### *Report: Encumbrance Reporting by Attributes:*

This report displays encumbrance transactions based on the specified report filters. You have the ability to change the columns of information displayed using the column selectors (column headers highlighted in "Yellow").

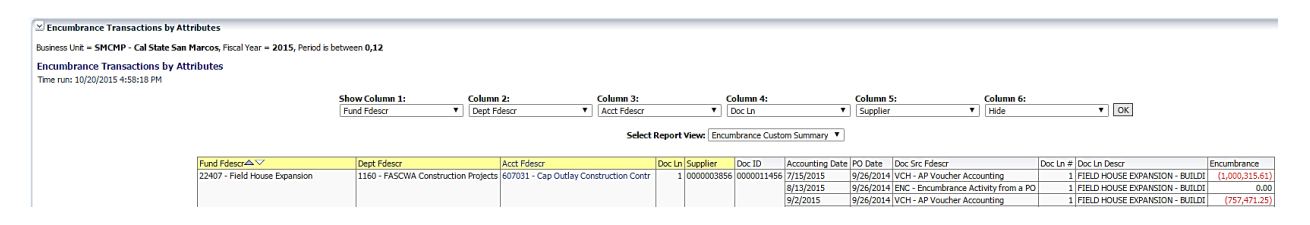

# <span id="page-42-0"></span>**5.7 Transaction Inquiry – Requisition Reports**

There are two reports available:

- o Requisition Transactions Reports
- o Requisition Reporting by Attributes
- 1. From the Transaction Inquiry Dashboard, click on the **Requisition Reports** Tab.

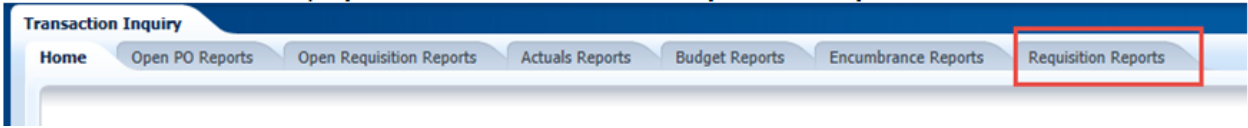

2. Select the desired report link.

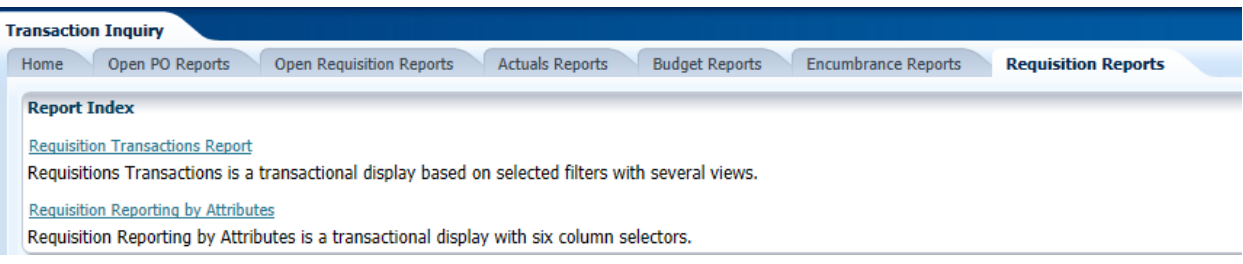

3. Select the Report Filters - search criteria that are used to generate the report results.

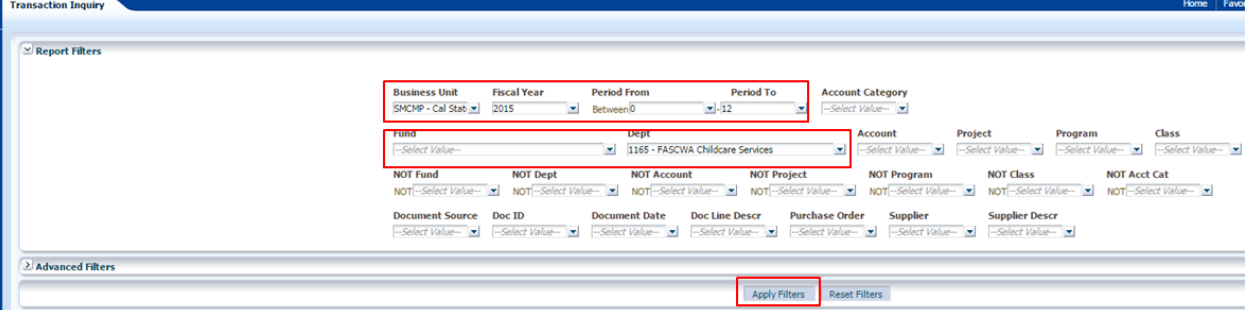

- **Business Unit** = Defaults from home page. Select the BU to run this for.
- Fiscal Year = Current year i.e.: 2015 Click on the down arrow to choose a value from a dropdown field.
- **Period From** =  $0 12$ . Click on the down arrow to choose a value from a dropdown field.
- **Period To** =  $0 12$ . Click on the down arrow to choose a value from a dropdown field.
- **Fund** = User specific Click on the down arrow to choose value(s) from a multi-select field.
- **Dept** = User specific Click on the down arrow to choose value(s) from a multi-select field.

#### *Report: Requisition Report:*

This report lists all requisition transactions based on the specified report filters.

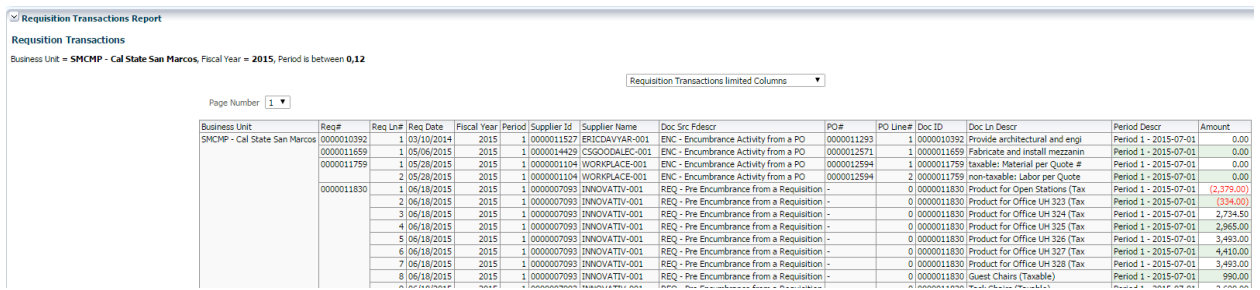

#### *Report: Requisition Reporting by Attributes:*

This report displays requisition transactions based on the specified report filters. You have the ability to change the columns of information displayed using the column selectors (column headers highlighted in "Yellow").

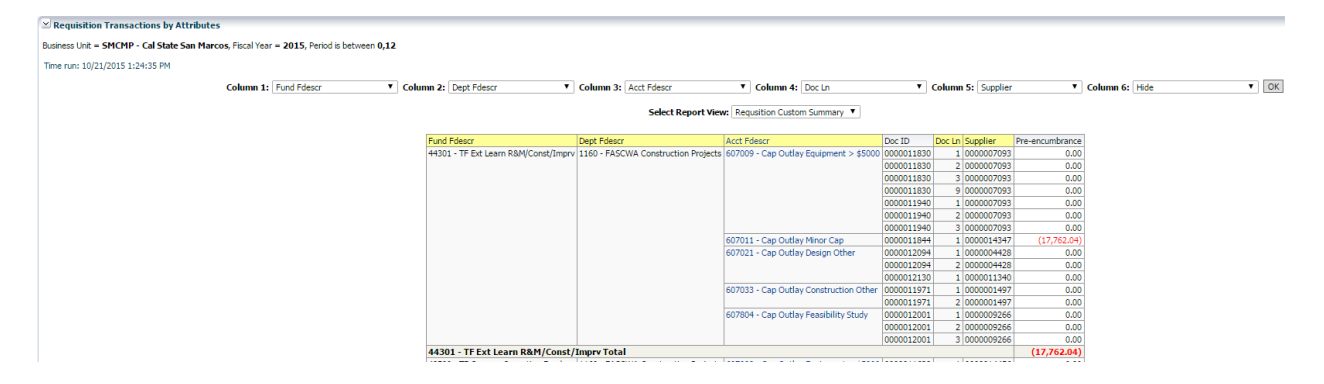

# <span id="page-44-0"></span>**Appendix A Document Sources**

When drilling down into the details of a balance, knowing what a Document Source (Doc Src) is can be very beneficial. Below is your road map for identifying what it is you are looking at. All transactions begin in a subsystem (i.e.: Accounts Payable) and end up in the General Ledger as a balance.

# **Actuals**

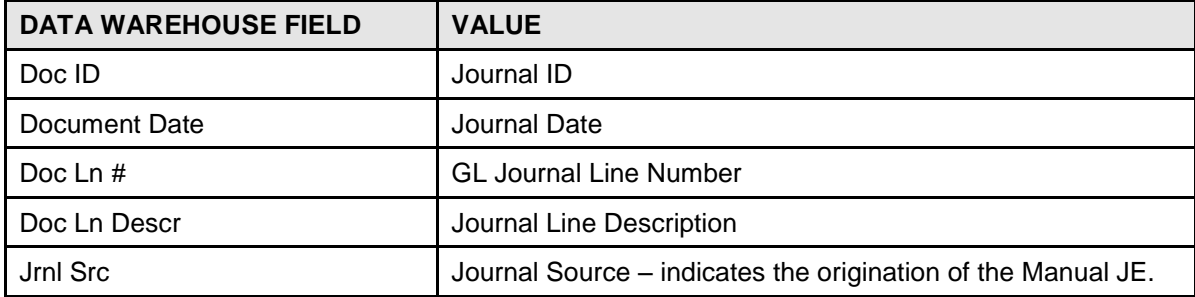

#### **Doc Src Fdescr: MJE - Manual Journal Entry**

**Doc Src Fdescr: CSU - CSU Accounting Lines** (Campus Service Providers: Telecom, Copier Program, Postage/Mail Services, Print Shop, Copier Paper, Facilities, Defensive Driving, Live Scan, Staples)

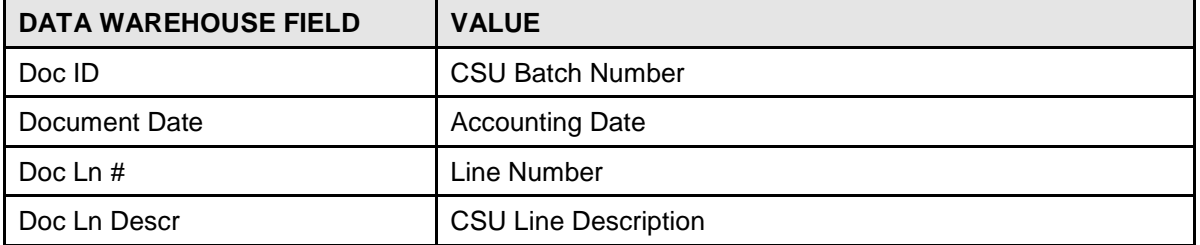

#### **Doc Src Fdescr: HCM Payroll Accounting Lines** (Payroll Entries)

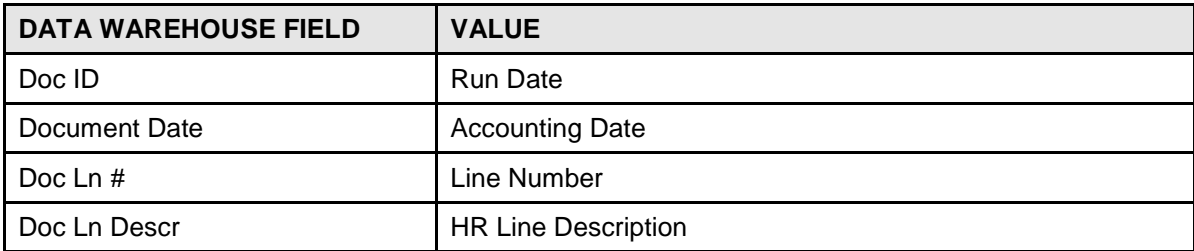

#### **Doc Src Fdescr: VCH Voucher Accounting Lines** (When Vendor Invoices are processed)

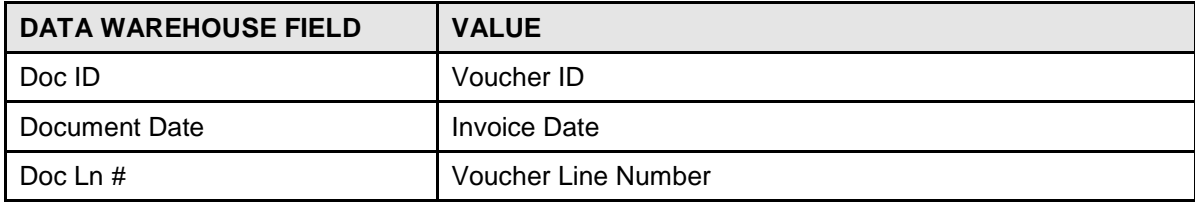

CSUSM DWH 11g All BU's Reporting.doc **Rev. Oct 2015 Rev. Oct 2015** 

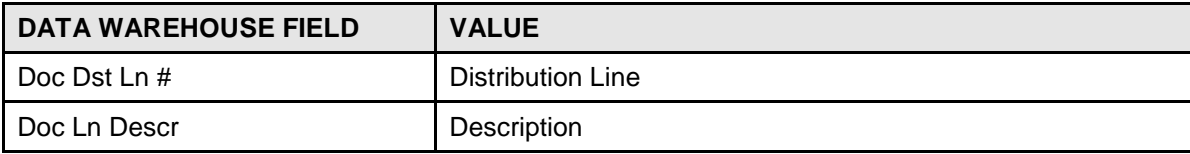

#### **Doc Src Fdescr: SFJ – Student Financial Journals** (Transactions which originated from the Student System)

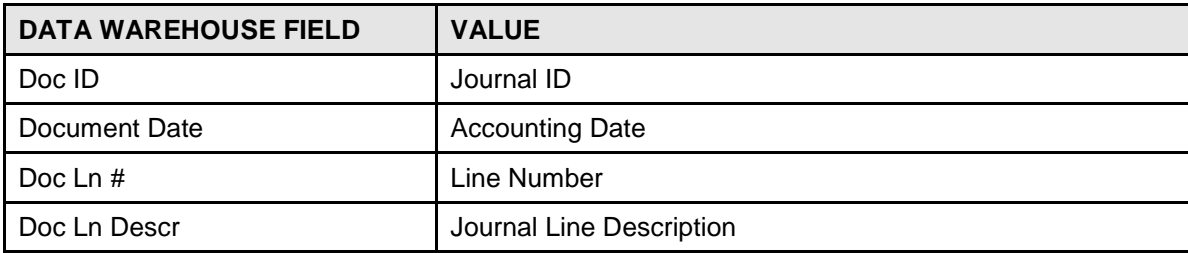

#### **Doc Src Fdescr: BIL - Billing Accounting Lines** (When customers are invoiced)

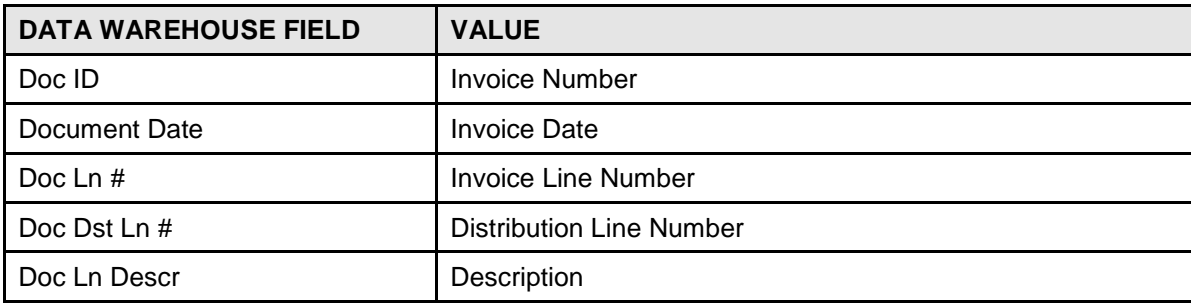

# **Encumbrance**

#### **Doc Source Descr: Encumbrance Activity from a PO** (the initial activity from a PO)

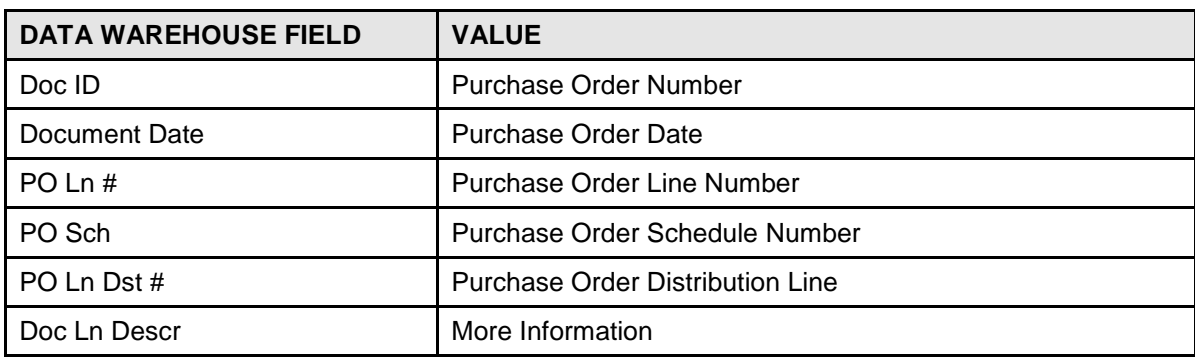

#### **Doc Source Descr: AP Voucher Accounting** (When a Vendor Invoice is matched to a PO)

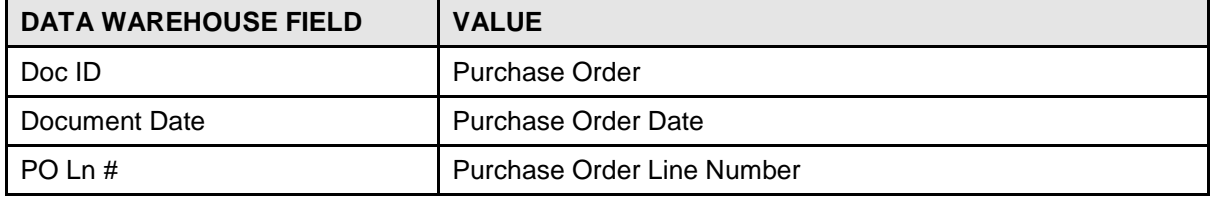

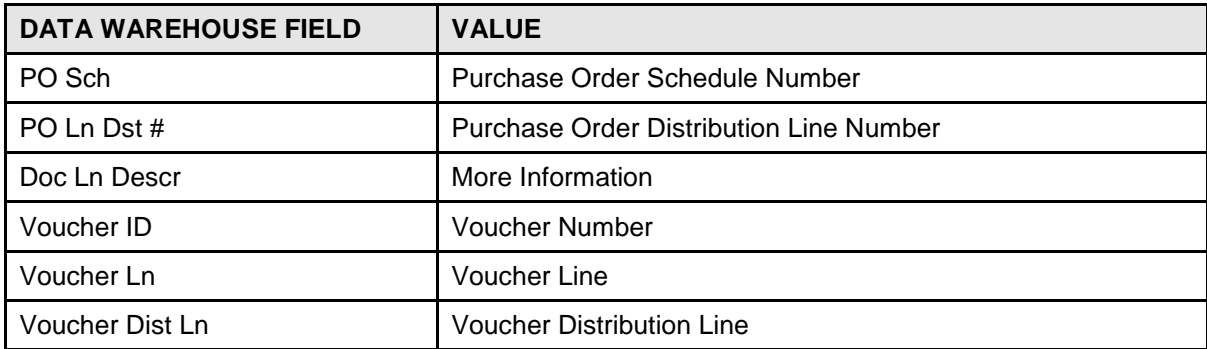

# **Pre Encumbrance**

**Doc Src Fdescr: REQ – Pre Encumbrance Activity from a Requisition** (The initial Req entry)

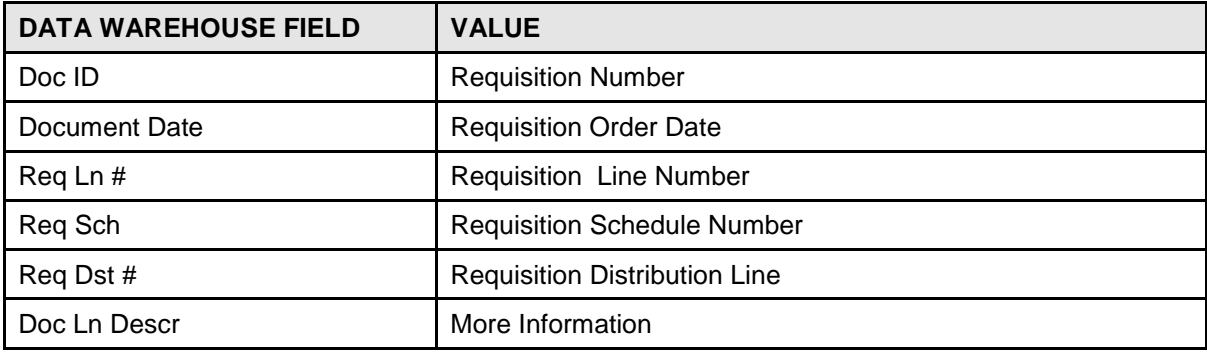

## **Doc Src Fdescr: ENC - Encumbrance Activity from a Purchase Orders** (Entry occurs when a Req is sourced to a PO)

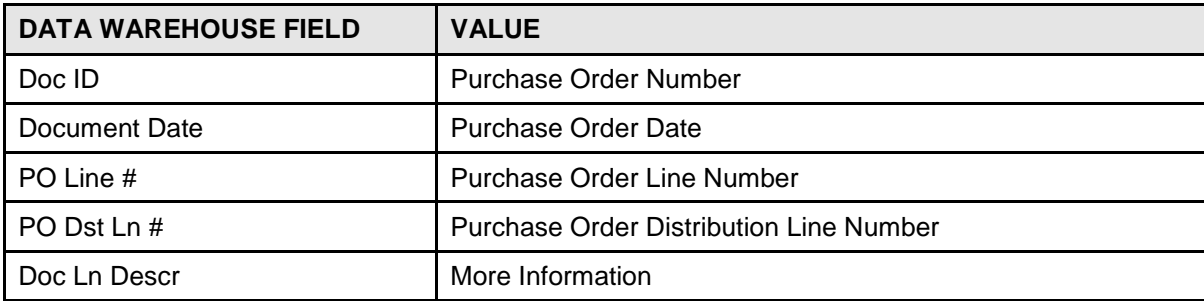

# **Budgets**

**Doc Src Fdescr: MJE Manual Budget Journals** (When Budget Journal Entries are made)

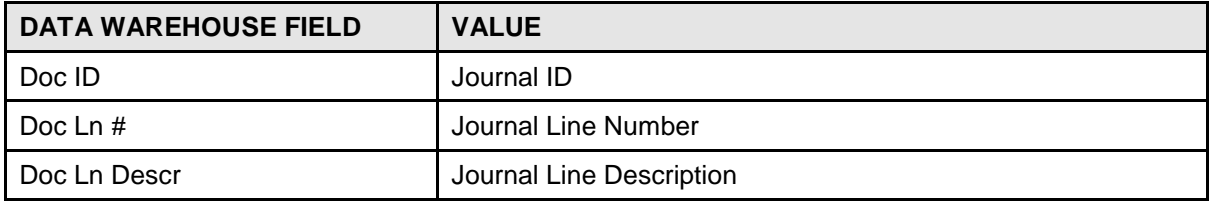

# <span id="page-47-0"></span>**Appendix B DWH Reporting Index**

# **Financial Reporting Reports**

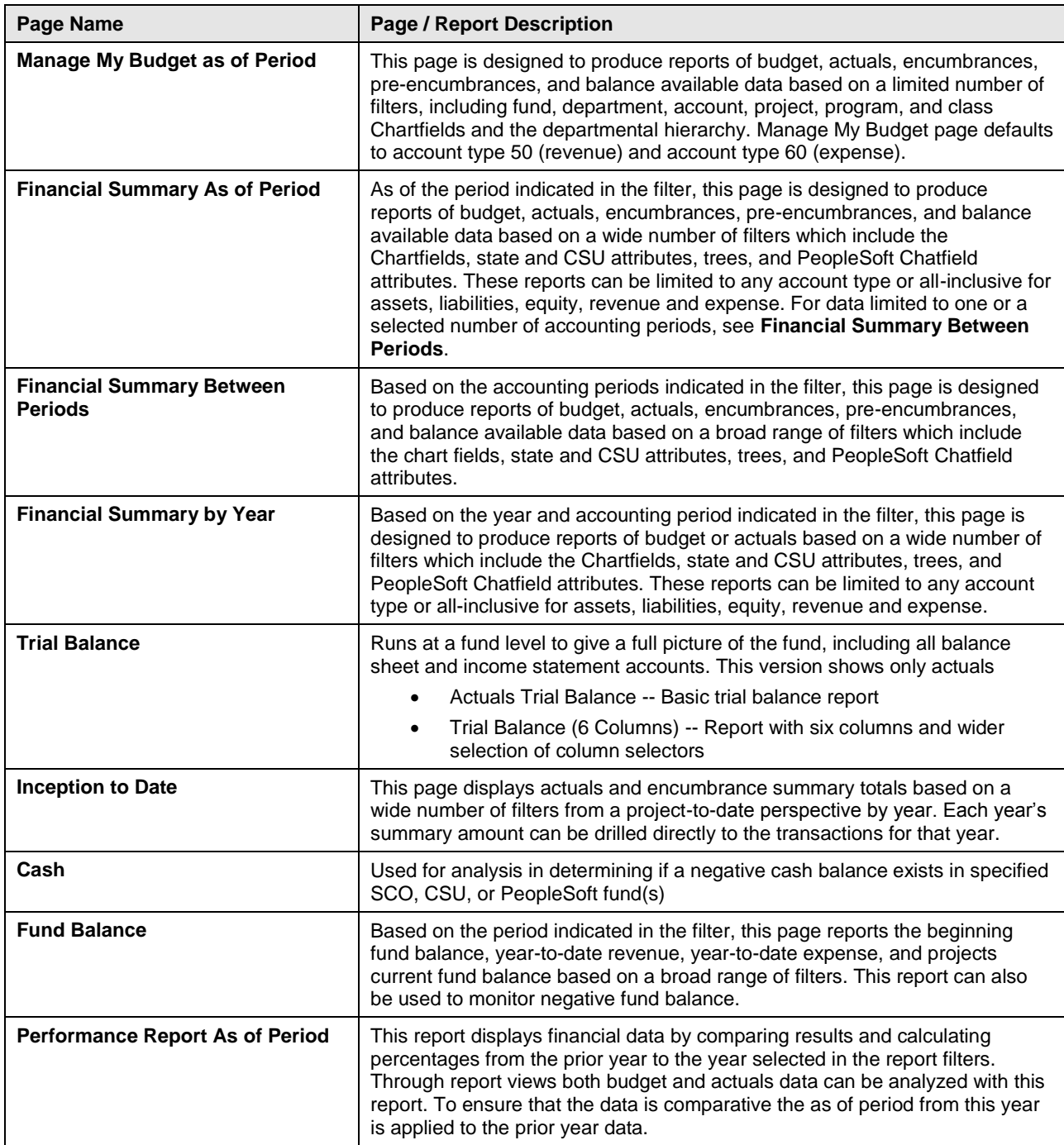

# **Sponsored Programs Reports**

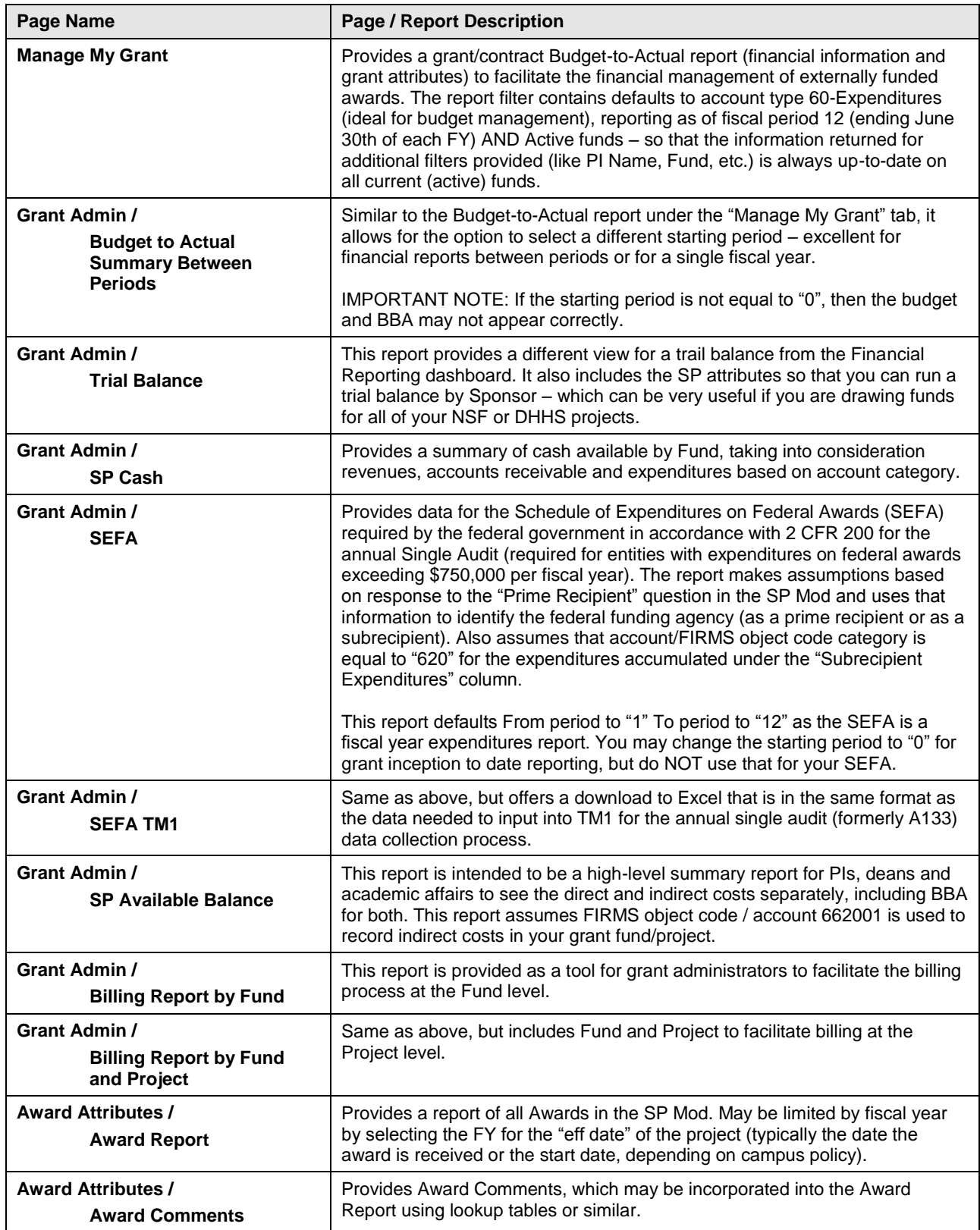

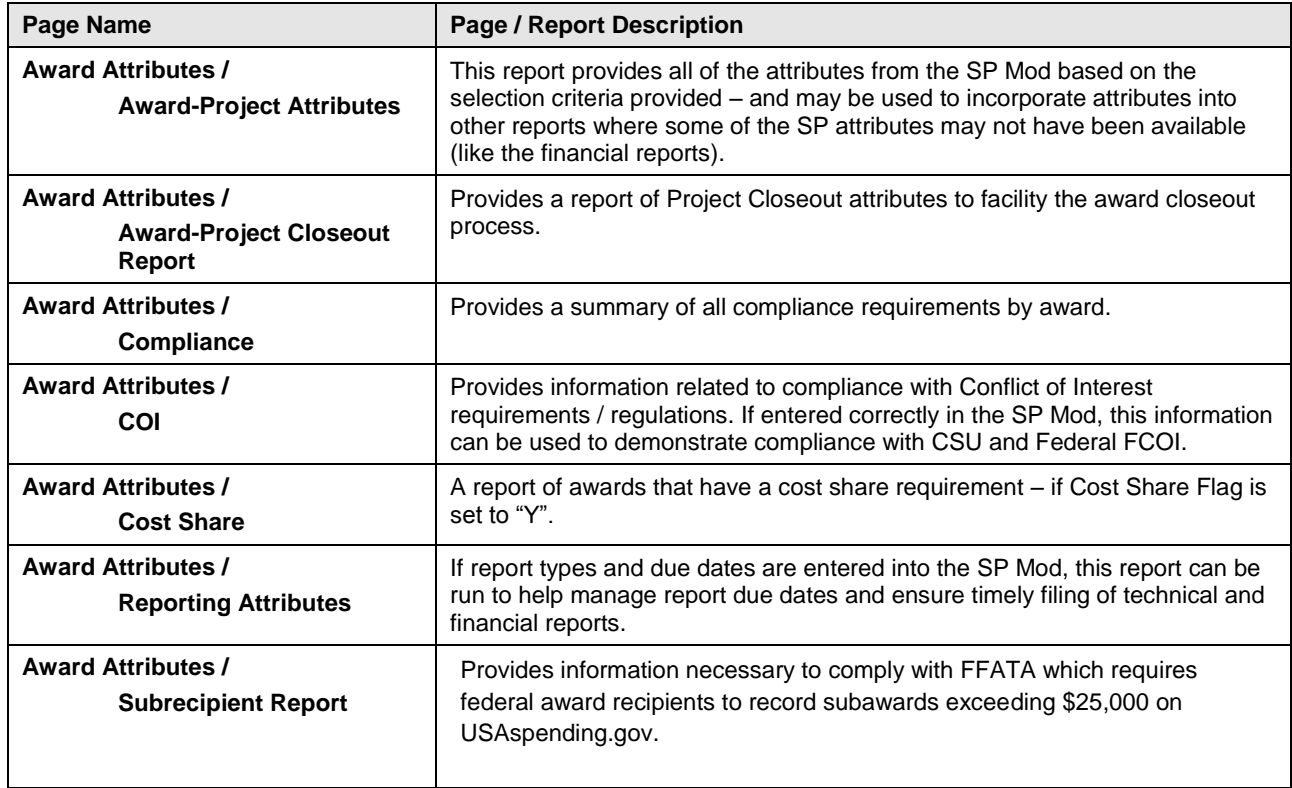

# **Transaction Inquiry Reports**

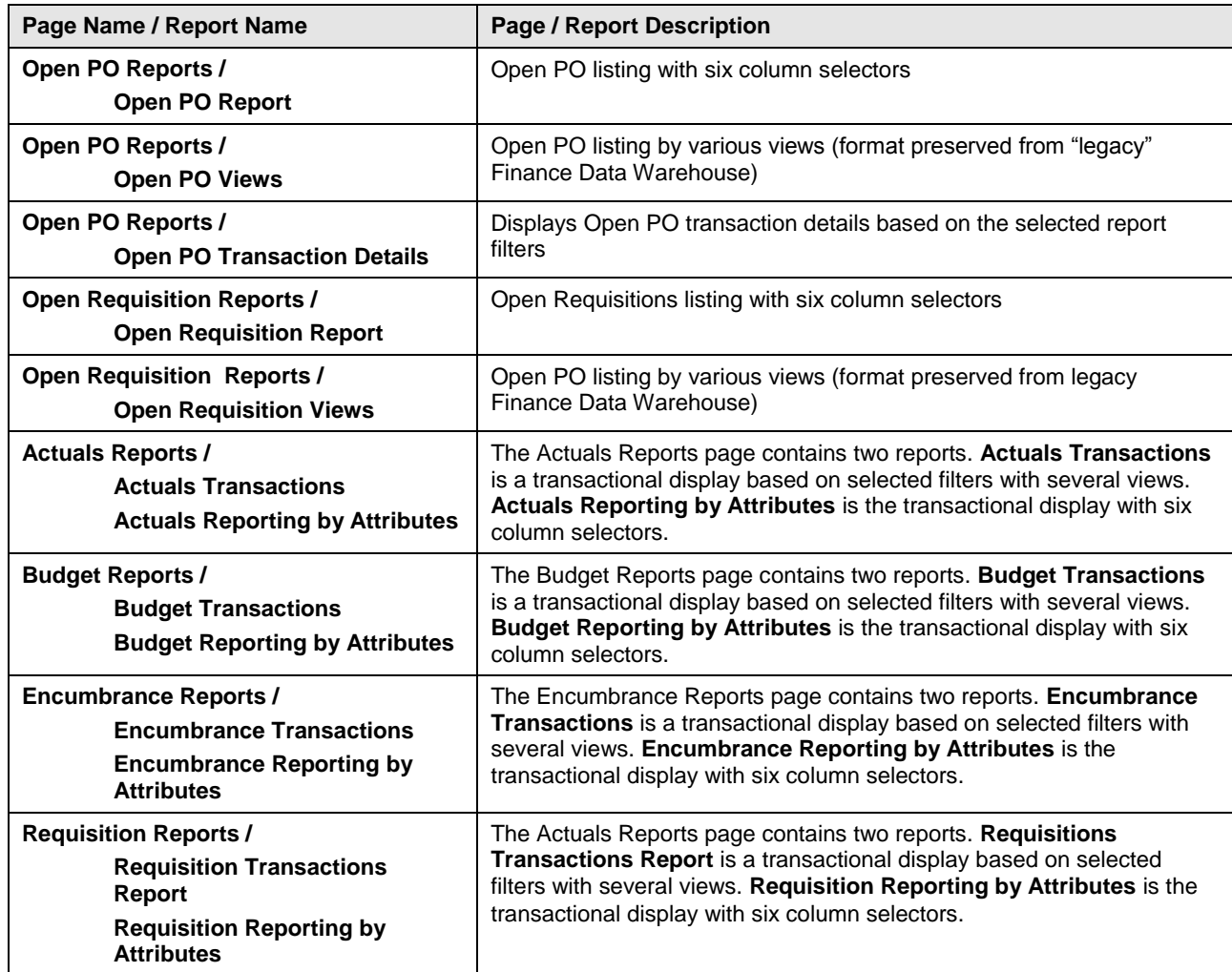

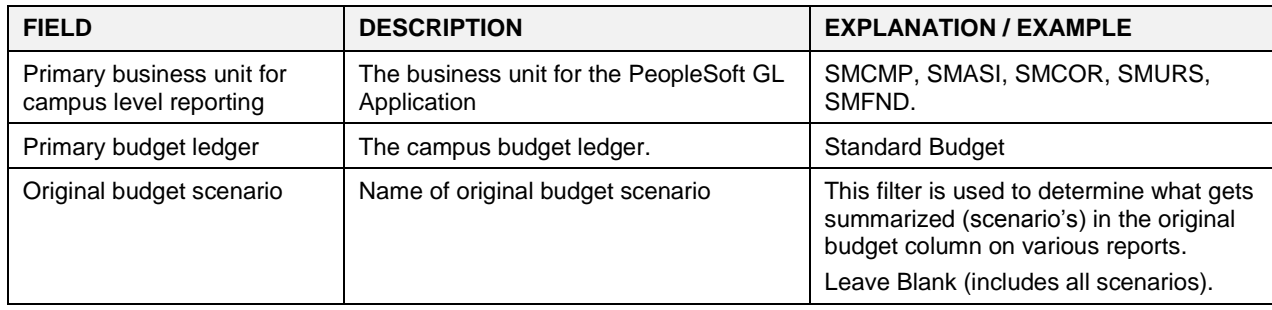

# <span id="page-51-1"></span><span id="page-51-0"></span>**Fields: Dashboards – Home Page**

# <span id="page-51-2"></span>**Fields: Report Filters, Columns, Drill Downs**

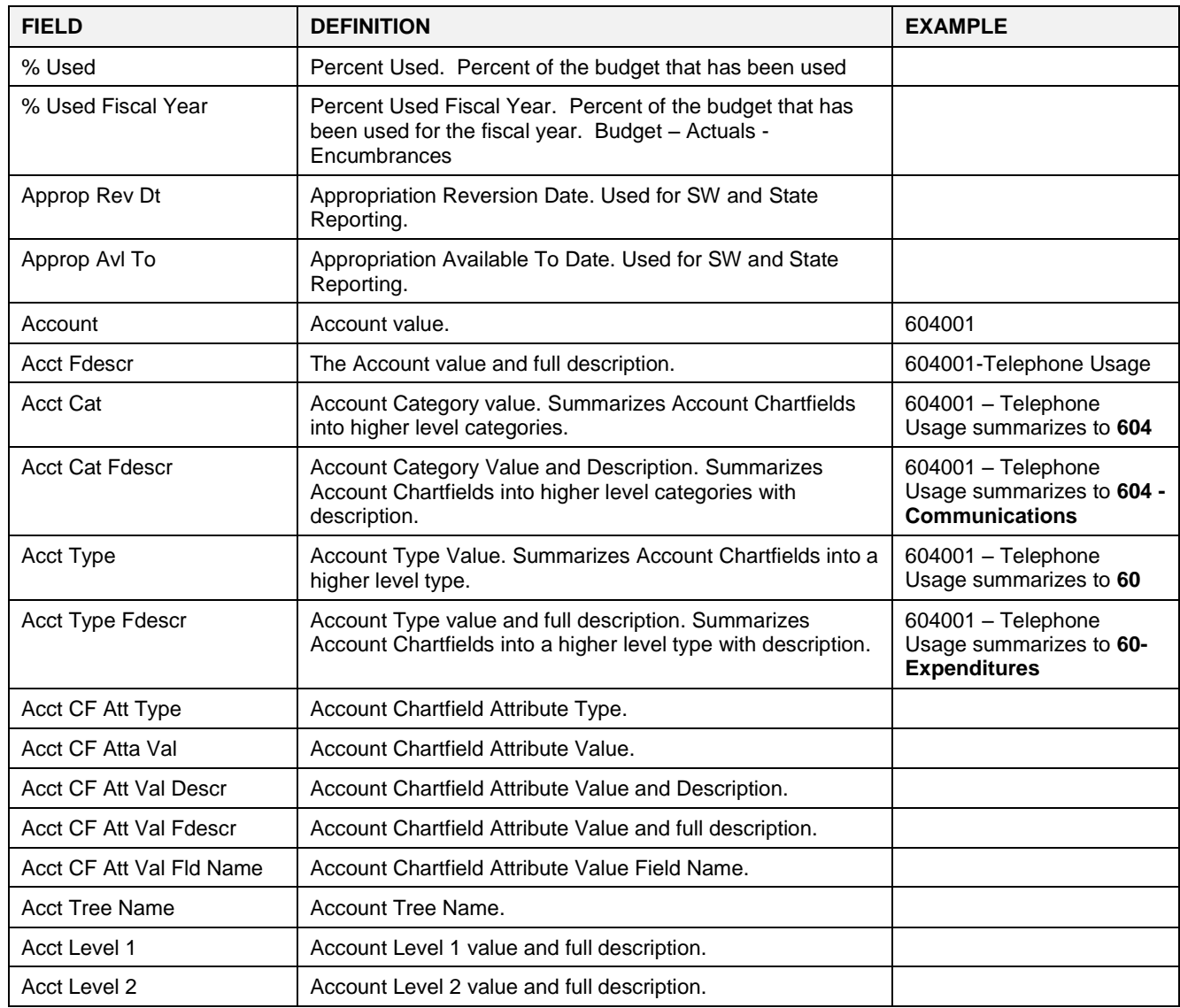

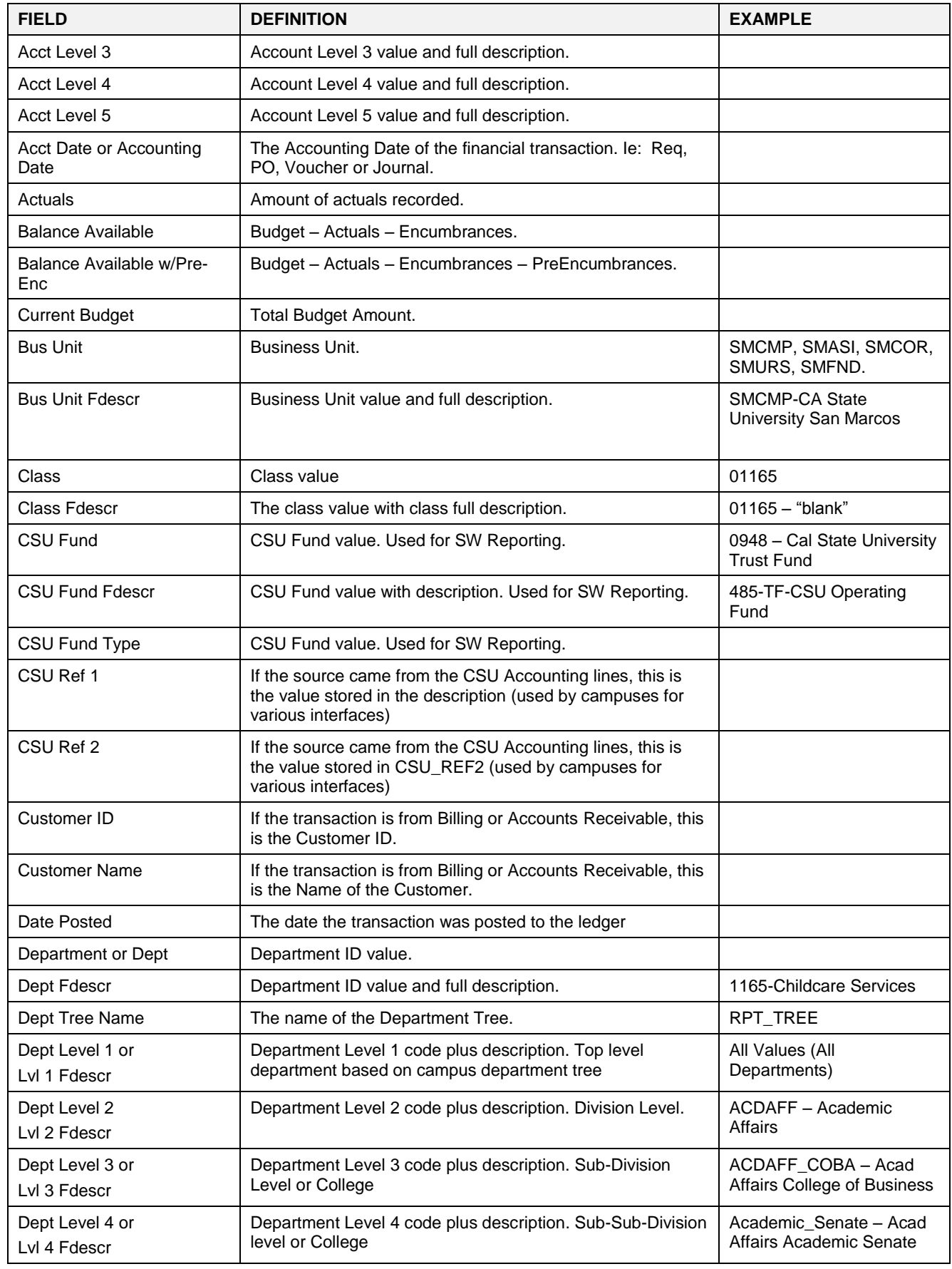

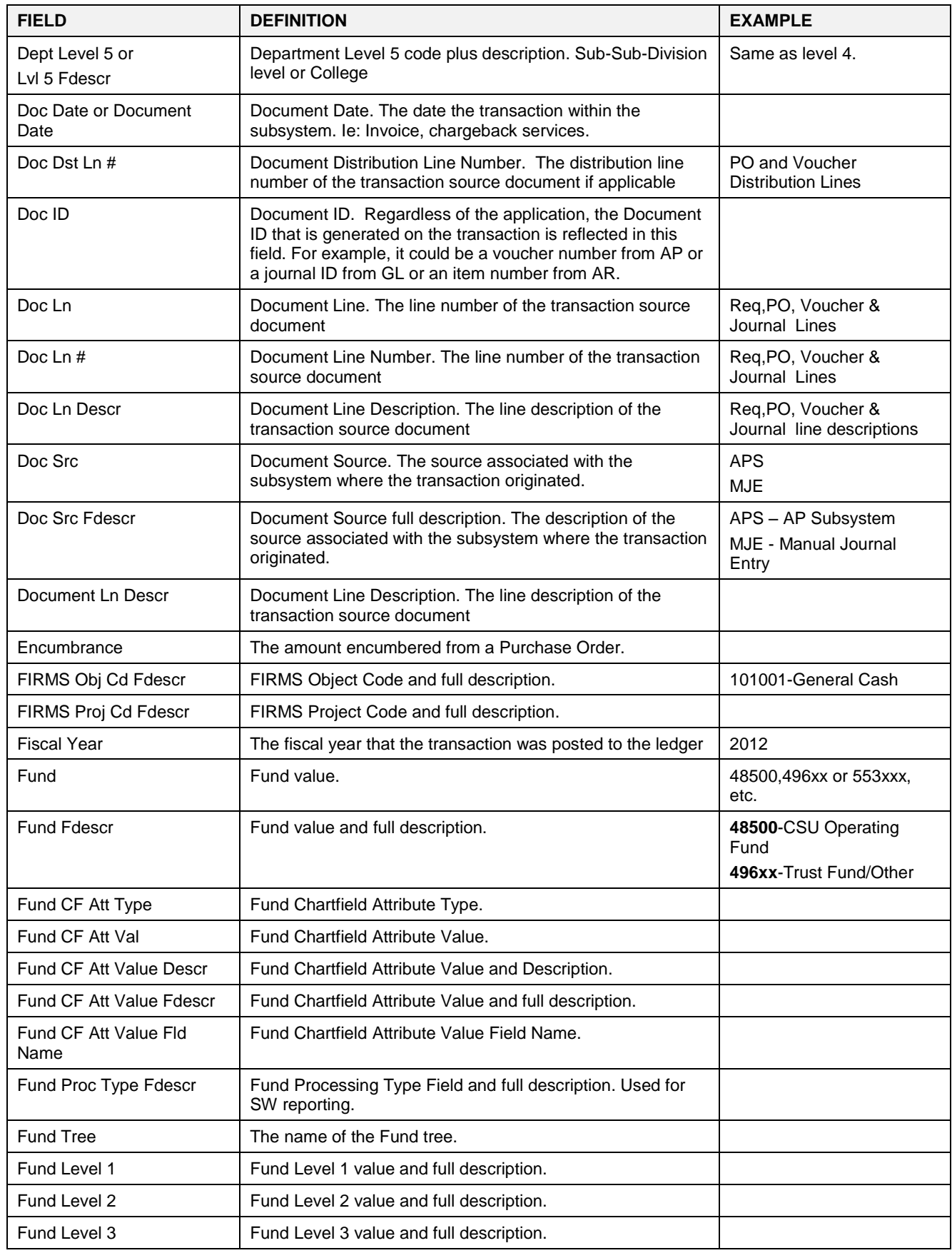

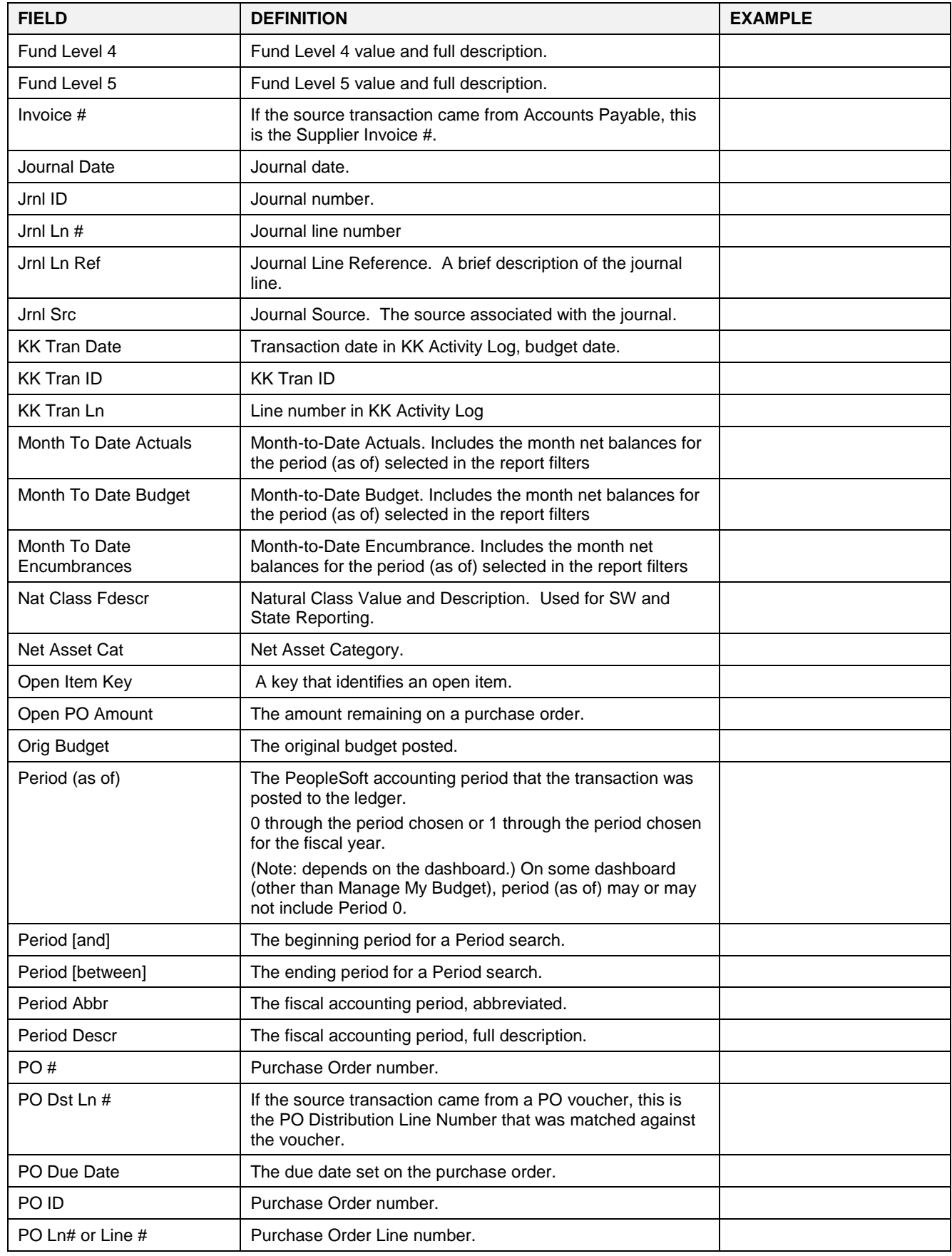

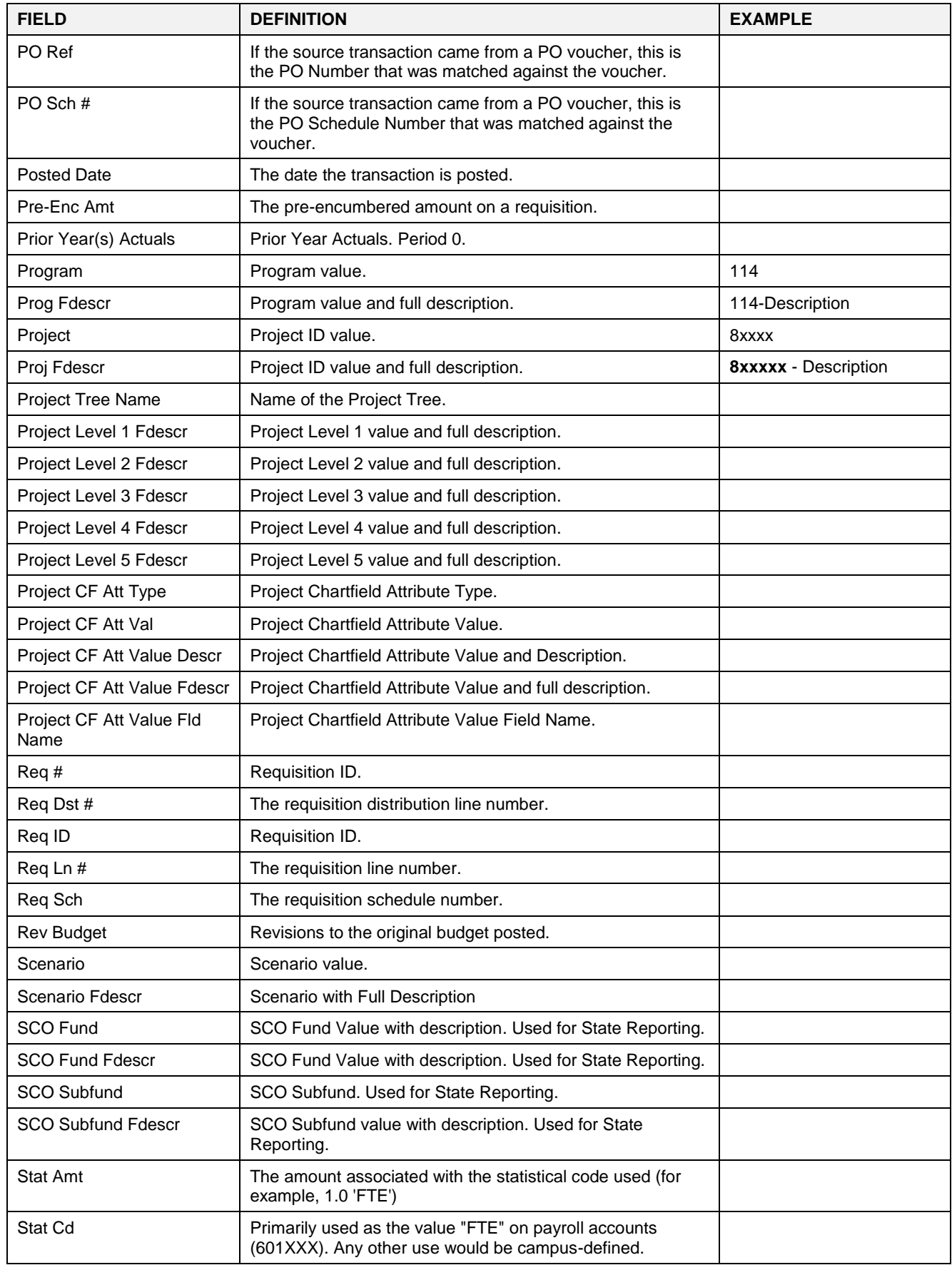

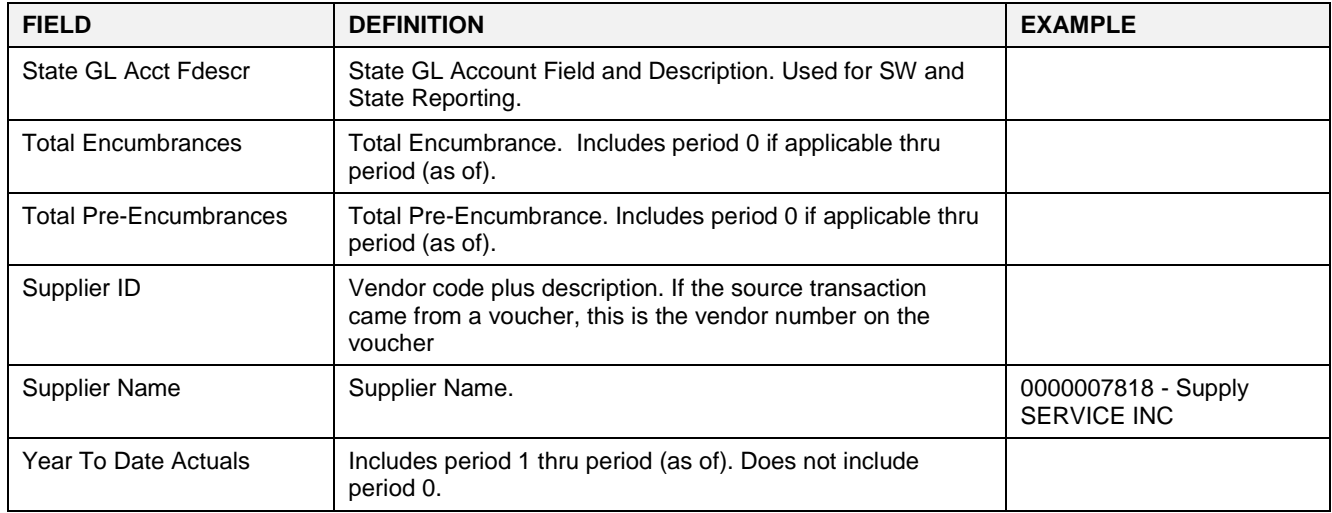